# **Long Range Wireless N**  Wireless 802.11a/n **Mesh Router**

**Model: OM5P**

**User Manual**

**Version : 1.0**

### **Table of Contents**

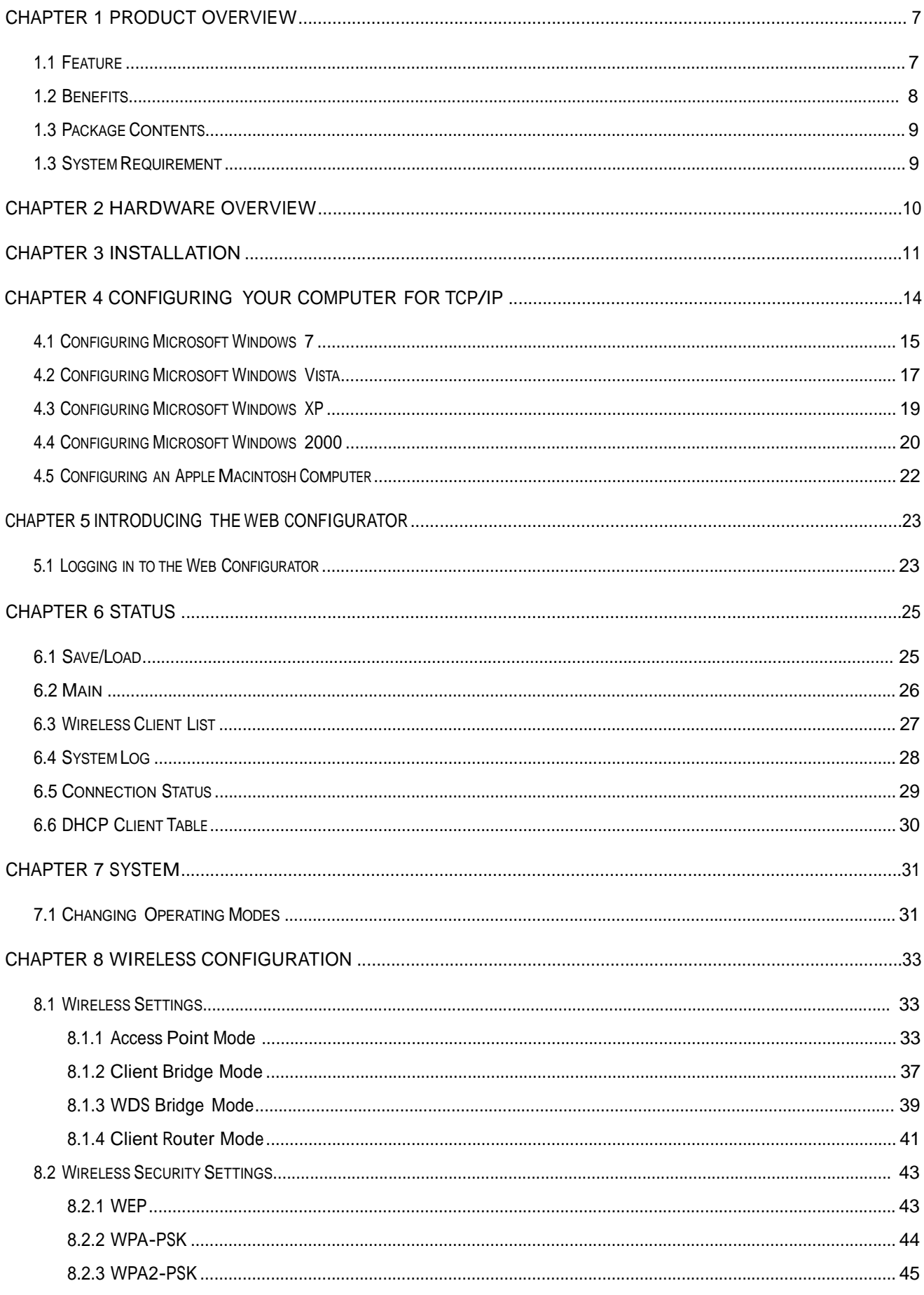

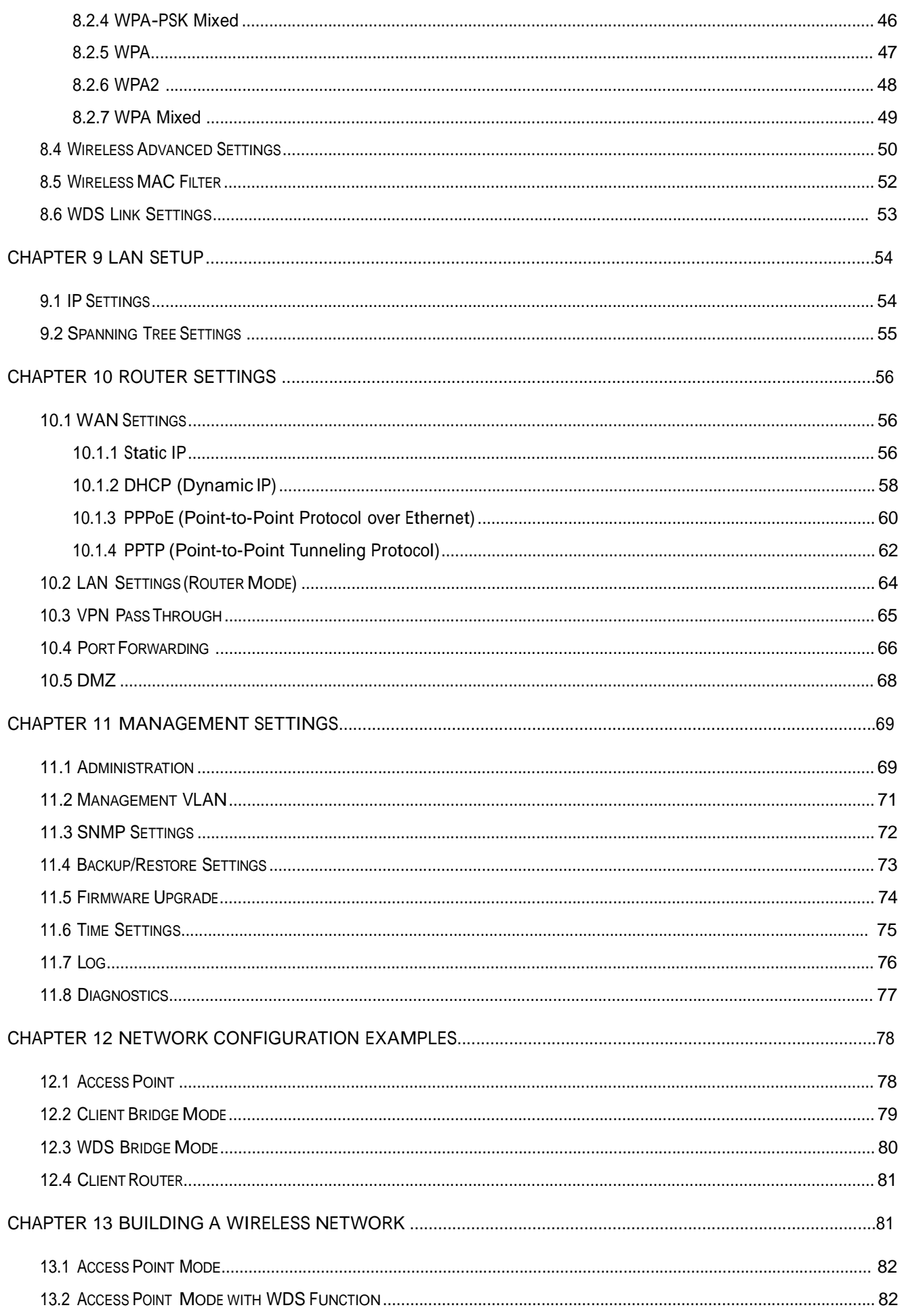

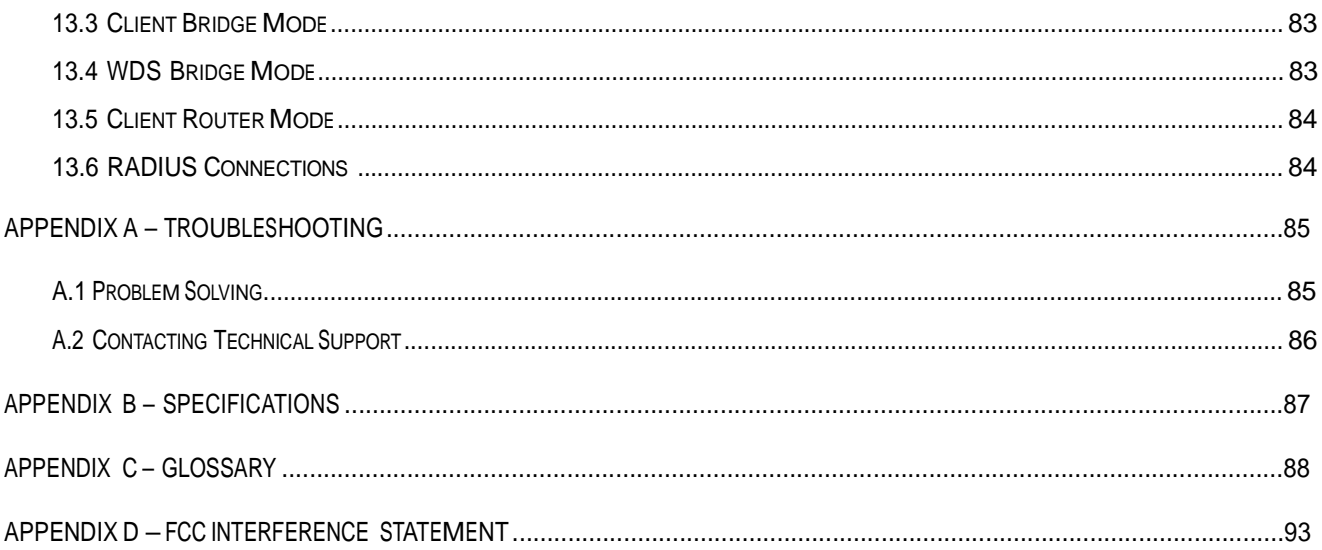

## About This Document

### **Audience**

This document is written for networking professionals responsible for installing and managing the OPEN MESH 5G Access Point. To use this guide, you should have knowledge about TCP/IP and IEEE 802.11 standards, and be familiar with the concepts and terminology associated with wireless local-area networks (WLANs).

This document provides the information you need to install and configure your Access Point/bridge.

### **Convention**

This publication uses these conventions/symbols to convey instructions and information and highlight special message.

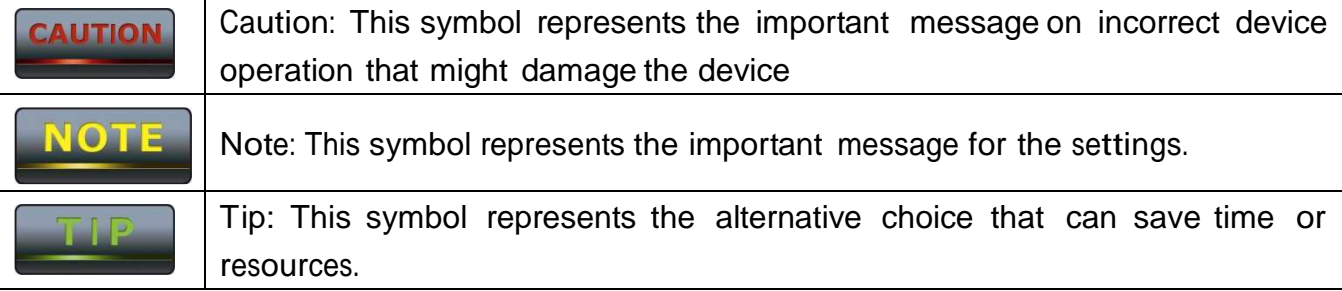

### Icons used

Figures in this document may use the following generic icons.

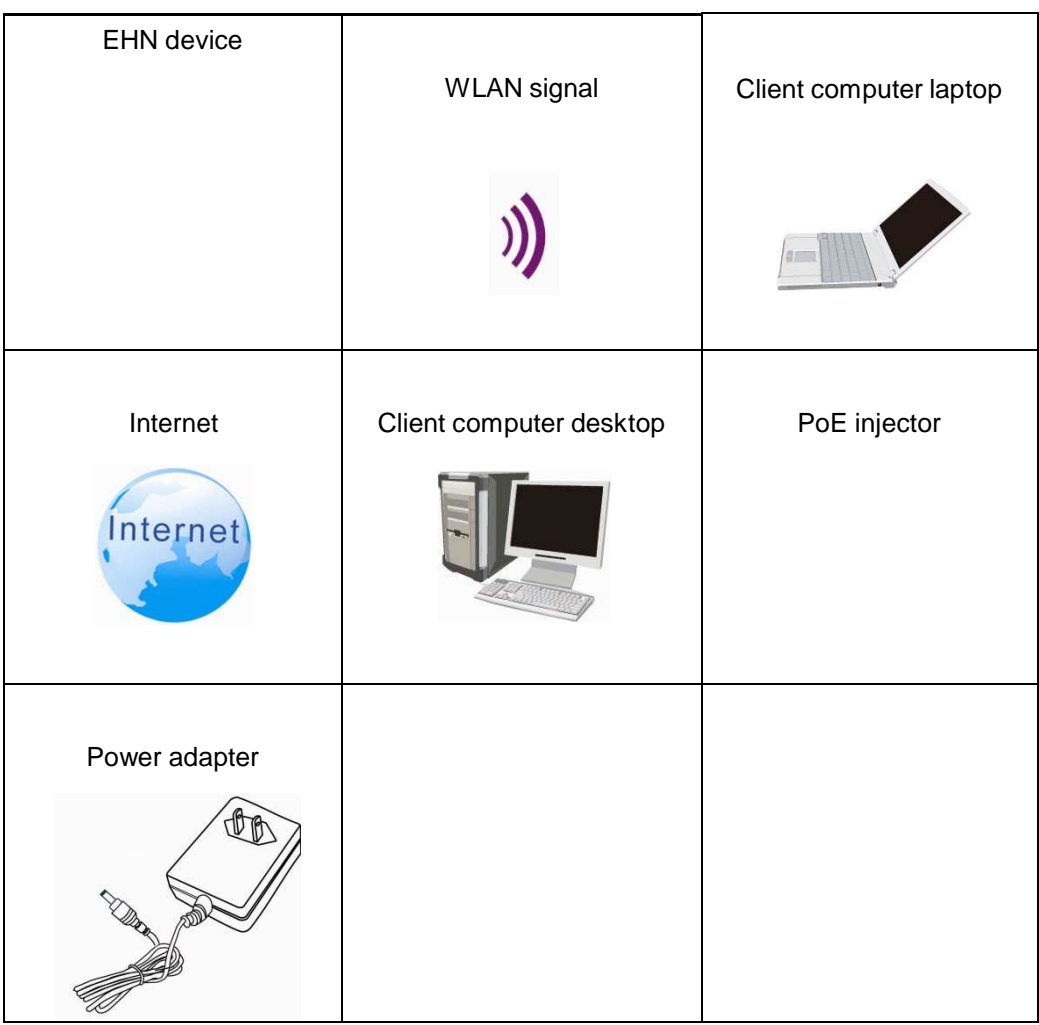

#### Chapter 1 Product Overview

Thank you for choosing OM5P. The OM5P is a long range, high-performance IEEE 802.11b/g/n network solution that provides Access Point, Client Bridge, WDS, and Client Router functions in a single device.

In addition to providing the latest wireless technology, the OM5P supports Power over Ethernet and Power by Adapter capabilities, which allow the device to be installed easily in nearly any indoor or outdoor location. Advanced features include power level control, narrow bandwidth selection, traffic shaping, and Real-time RSSI indication.

A variety of security features help to protect your data and privacy while you are online. Security features include Wi-Fi Protected Access (WPA-PSK/WPA2-PSK), 64/128/152-bit WEP Encryption, and IEEE 802.1x with RADIUS.

#### 1.1 Feature

The following list summarizes the key features of the OM5P:

- High-speed data rates up to 300 Mbps make the OM5P ideally suited for handling heavy data payloads such as MPEG video streaming
- Fully Interoperable with IEEE 802.11b/IEEE 802.11g/IEEE 802.11n-compliant devices
- Multi-function capabilities enable users to use different modes in various environments
- Point-to-point and point-to-multipoint wireless connectivity enable data transfers between two or more buildings
- Channel bandwidth selection allows the appropriate bandwidth to be used to reach various distances
- RSSI indicator makes it easy to select the best signal for Access Point connections
- Power-over-Ethernet capabilities allow for flexible installation locations and cost savings
- Four SSIDs let clients access different networks through a single Access Point, and assign different policies and functions for each SSID
- WPA2/WPA/ WEP/ IEEE 802.1x support and MAC address filtering ensure secure network connections
- PPPoE/PPTP function support make it easy to access the Internet via Internet Service Provider (ISP) service authentication
- SNMP Remote Configuration Management helps administrators remotely configure or manage the Access Point
- QoS (WMM) support enhances performance and user experiences

#### 1.2 Benefits

The OM5P is the ideal product around which you can build your WLAN. The following list summarizes a few key advantages that WLANs have over wired networks:

Ideal for hard-to-wire environments

There are many scenarios where cables cannot be used to connect networking devices. Historic and older buildings, open areas, and busy streets, for example, make wired LAN installations difficult, expensive, or impossible.

#### Temporary workgroups

WLANs make it easy to provide connectivity to temporary workgroups that will later be removed. Examples include parks, athletic arenas, exhibition centers, disaster-recovery shelters, temporary offices, and construction sites.

#### Ability to access real-time information

With a WLAN, workers who rely on access to real-time information, such as doctors and nurses, point-of-sale employees, mobile workers, and warehouse personnel, can access the data they need and increase productivity, without having to look for a place to plug into the network.

#### Frequently changed environments

WLANs are well suited for showrooms, meeting rooms, retail stores, and manufacturing sites where workplaces are rearranged frequently.

#### Wireless extensions to Ethernet networks

WLANs enable network managers in dynamic environments to minimize overhead caused by moves, extensions to networks, and other changes.

#### Wired LAN backup

Network managers can implement WLANs to provide backup for mission-critical applications running on wired networks.

#### Mobility within training/educational facilities

Training sites at corporations and students at universities are a few examples where wireless connectivity can be used to facilitate access to information, information exchanges, and learning.

### 1.3 Package Contents

Open the package carefully and make sure it contains all of the items listed below.

- One OPEN MESH Wireless Access Point / Client Bridge (OM5P)

If any item is missing or damaged, contact your place of purchase immediately.

Keep all packing materials in case you need to return the OM5P. The OM5P must be returned with its original packing materials.

#### **CAUTION**

Use only the power adapter supplied with your OM5P. Using a different power adapter can damage the OM5P.

### 1.3 System Requirement

To install the OM5P, you need an Ethernet cable and a computer equipped with:

- An Ethernet interface
- One of the following operating systems: Microsoft Windows XP, Vista, or 7; or Linux
- An Internet browser that supports HTTP and JavaScript

#### Chapter 2 Hardware Overview

The following figures show the key components on the OM5P.

#### 2.1 Bottom View

The bottom panel of the OM5P contains two RJ-45 ports, a PoE interface, and a Reset button. A removable cover covers these components.

- The RJ-45 port connects to an Ethernet adapter in a computer you use to configure the OM5P. For more information, see Chapter 4.
- The PoE interface allows the OM5P to be powered using the supplied PoE injector.
- The Reset button can be used to reboot the OM5P and return the device to its default factory configuration, erasing any overrides you may have made to the device's default settings. The Reset button is recessed to prevent accidental resets. To reboot the OM5P, use a flat object such as a pencil to press the Reset button for approximately 10 seconds and then stop pressing the Reset button.

#### 2.2 Back Panel

The back panel of the OM5P contains the LED indicators that show the link quality and status of the OM5P.

### Chapter 3 Installation

This chapter describes how to install the OM5P. It also describes the OM5P LEDs.

**NOTE** Only experienced installation professionals who are familiar with local building and safety codes and, wherever applicable, are licensed by the appropriate government regulatory authorities should install the OM5P.

#### 3.1 Pre-installation Guidelines

Select the optimal locations for the equipment using the following guidelines:

- The OM5P should be mounted on a 1"-4" pole. Its location should enable easy access to the unit and its connectors for installation and testing.
- The higher the placement of the antenna, the better the achievable link quality.
- The antenna should be installed to provide a direct, or near line of sight with the Base Station antenna. The antenna should be aligned to face the general direction of the Base Station.

#### 3.2 Installing the OM5P

To install the OM5P, use the following procedure to mount the device on a pole and refer to the figure below.

- 1. The bottom of the OM5P is a movable cover. Grab the cover and pull it back hard to remove the cover.
- 2. Insert a standard Ethernet cable into the RJ-45 port labeled MAIN LAN.
- 3. Slide the cover back to seal the bottom of the OM5P.
- 4. Remove the power cord and PoE injector from the box and plug the power cord into the DC port of the PoE injector.

**AUTION**<br>Only use the power adapter supplied with the OM5P. Using a different power adapter might damage the OM5P.

- 5. Plug the other side of the Ethernet cable in step 3 into the PoE port of the PoE injector. When you finish step 5, the installation will resemble the following picture.
- 6. Turn over the OM5P. Then insert the mast strap through the middle hole of the OM5P. Use a screwdriver to unlock the pole-mounting ring putting it through the OM5P.
- 7. Mount the EOA200 securely to the pole by locking the strap tightly.

This completes the installation procedure.

### 3.2 Understanding the OM5P LEDs

The rear of the OM5P has two groups of LEDs. One group, labeled INDICATORS, shows the status of the device. The second group, LINK QUALITY, shows the strength of the link between the OM5P and the network. The following table describes the OM5P LEDs.

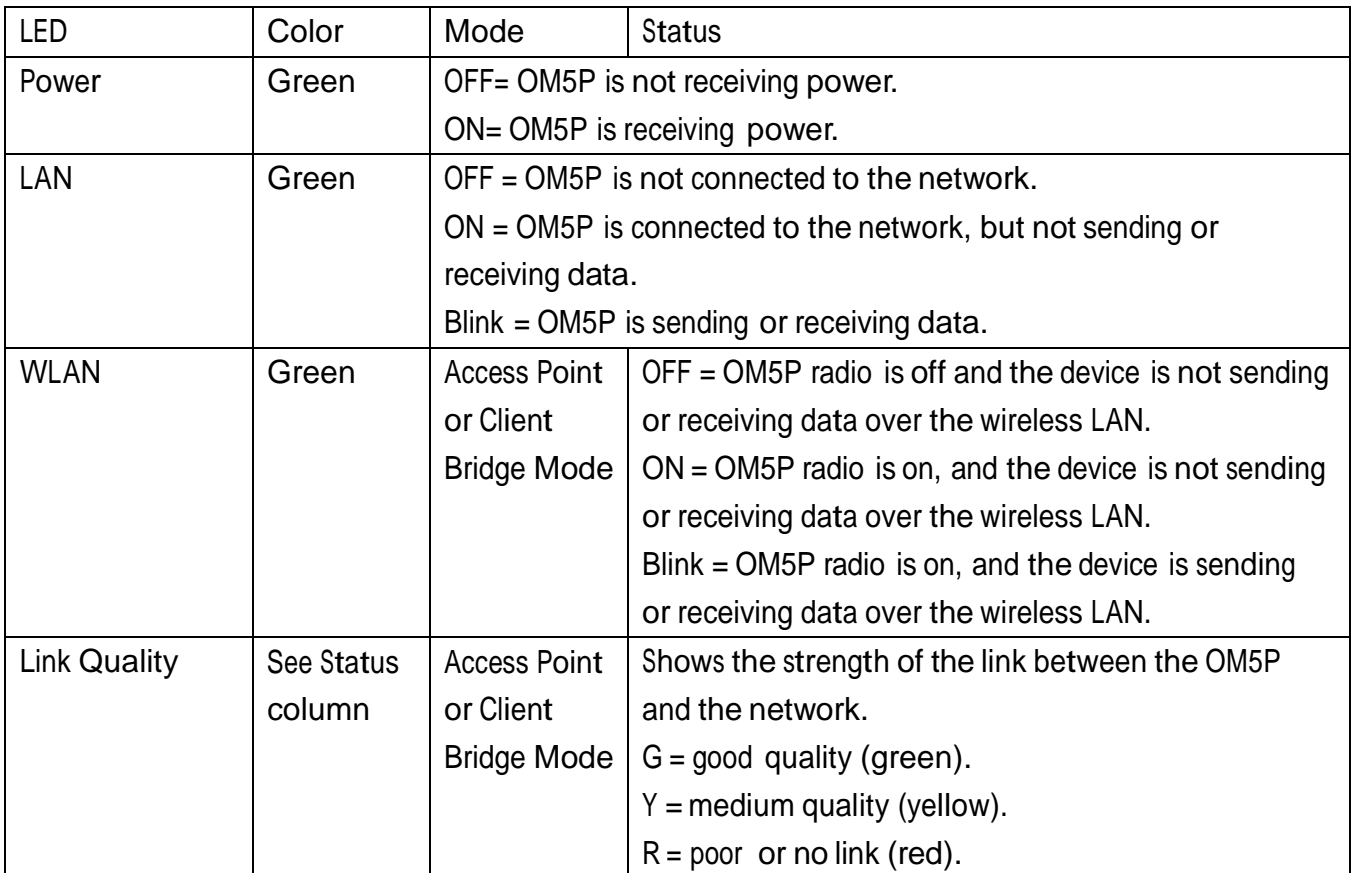

### Chapter 4 Configuring Your Computer for TCP/l P

To configure the OM5P ,use a computer that is configured for TCP/IP. This chapter describes how to configure the TCP/IP settings on a computer that will be used to configure the OM5P.

#### 4.1 Configuring Microsoft Windows 7

Use the following procedure to configure a computer running Microsoft Windows 7.

1. In the Start menu search box, type: ncpa.cpl

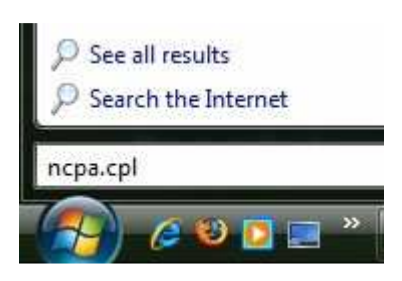

2. When the Network Connections List appears, right-click the Local Area Connection icon and click Properties.

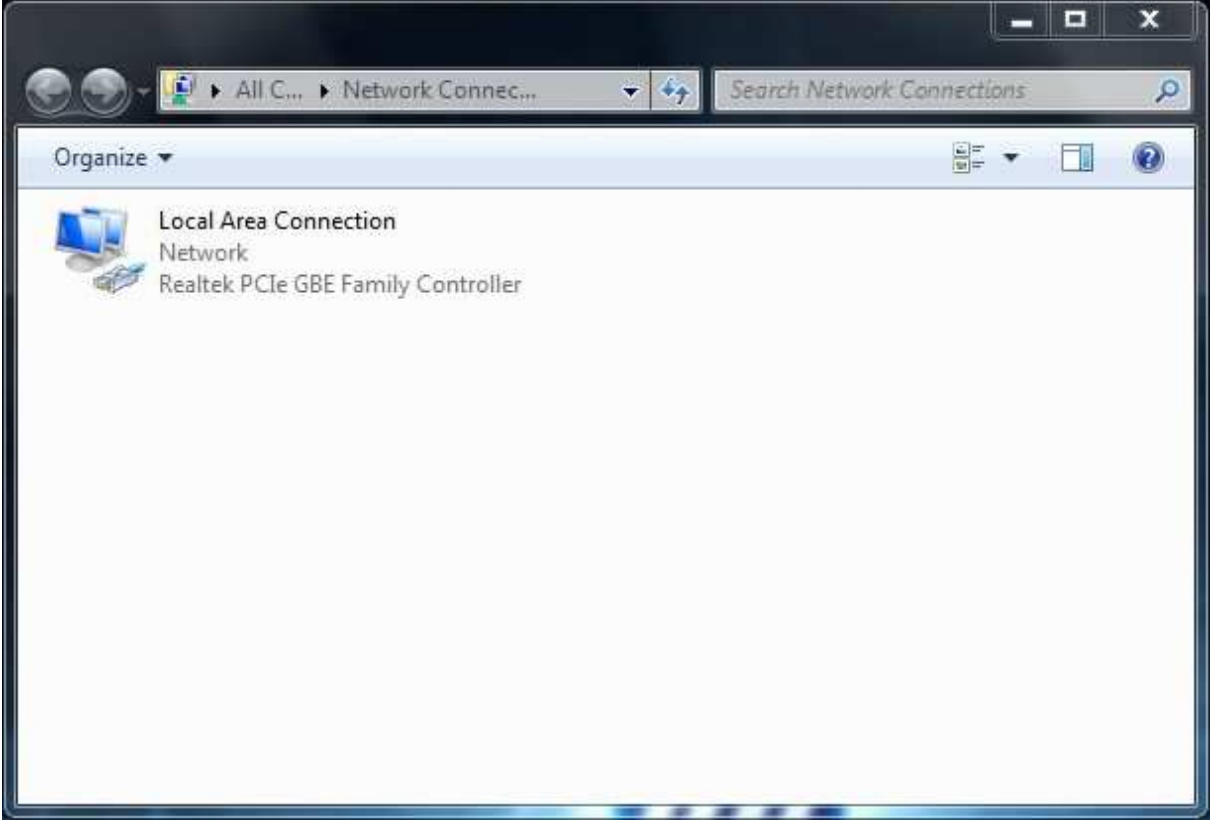

3. In the Networking tab, click either Internet Protocol Version 4 (TCP/IPv4) or Internet Protocol Version 6 (TCP/IPv6), and then click Properties.

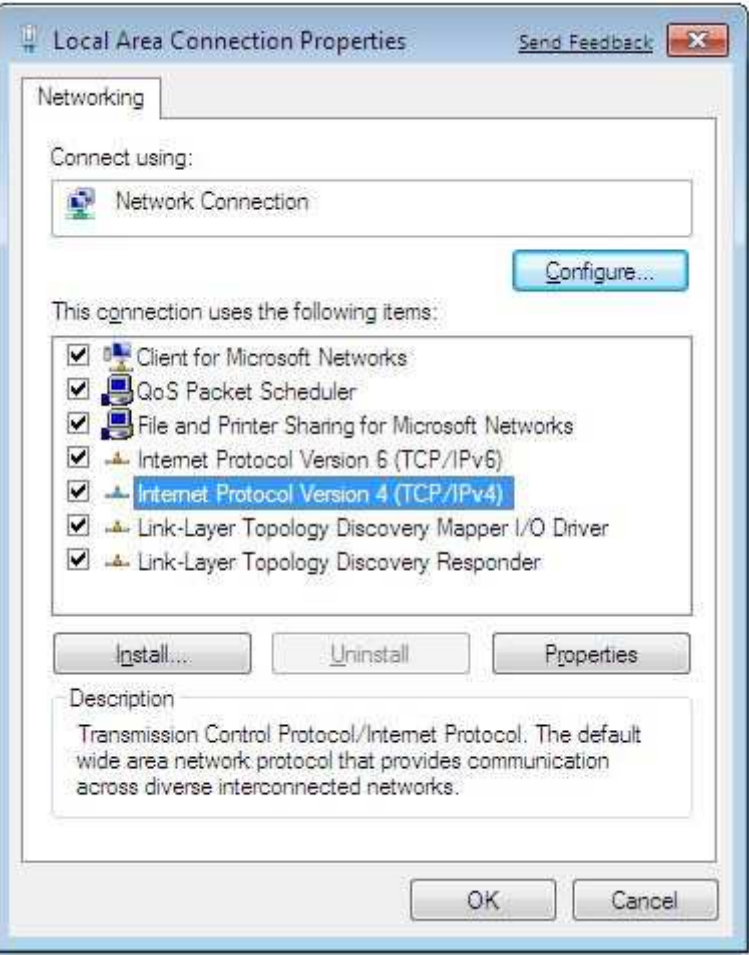

4. In the properties dialog box, click Obtain an IP address automatically to configure your computer for DHCP.

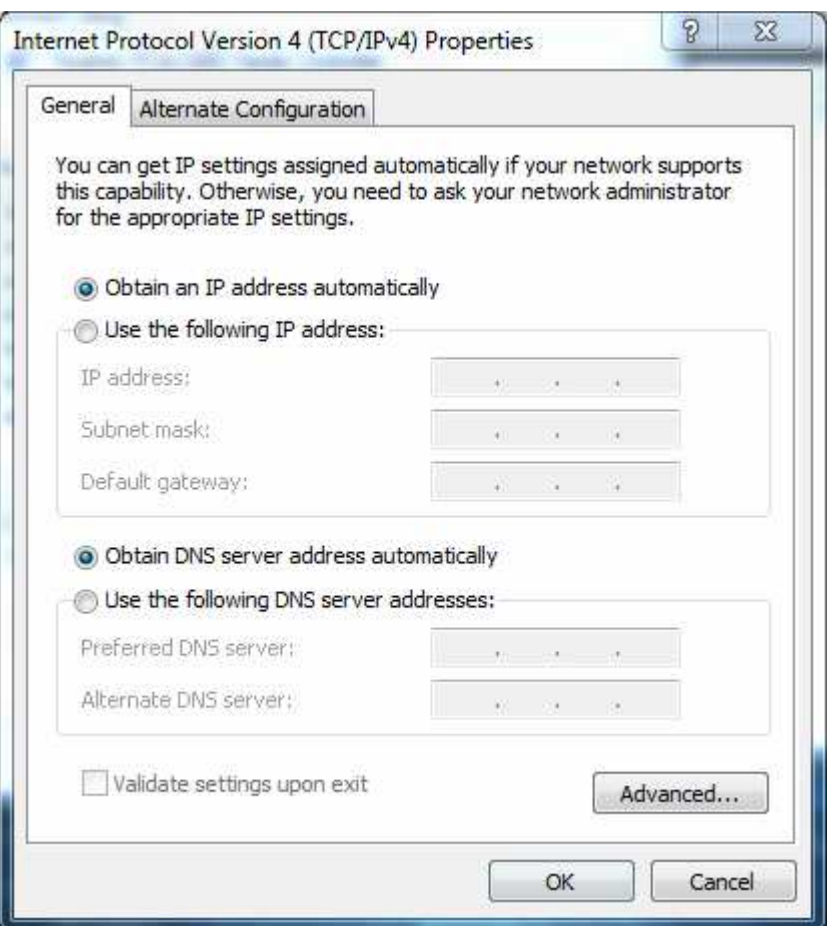

- 5. Click the OK button to save your changes and close the dialog box.
- 6. Click the OK button again to save your changes.

#### 4.2 Configuring Microsoft Windows Vista

Use the following procedure to configure a computer running Microsoft Windows Vista with the default interface. If you use the Classic interface, where the icons and menus resemble previous Windows versions, perform the procedure in section 4.4.

- 1. On the Windows taskbar, click Start, click Control Panel, and then select the Network and Internet icon.
- 2. Click View Networks Status and tasks and then click Management Networks Connections.
- 3. Right-click the Local Area Connection icon and click Properties.
- 4. Click Continue. The Local Area Connection Properties dialog box appears.
- 5. In the Local Area Connection Properties dialog box, verify that Internet Protocol (TCP/IPv4) is checked. Then select Internet Protocol (TCP/IPv4) and click the Properties button. The Internet Protocol Version 4 Properties dialog box appears.

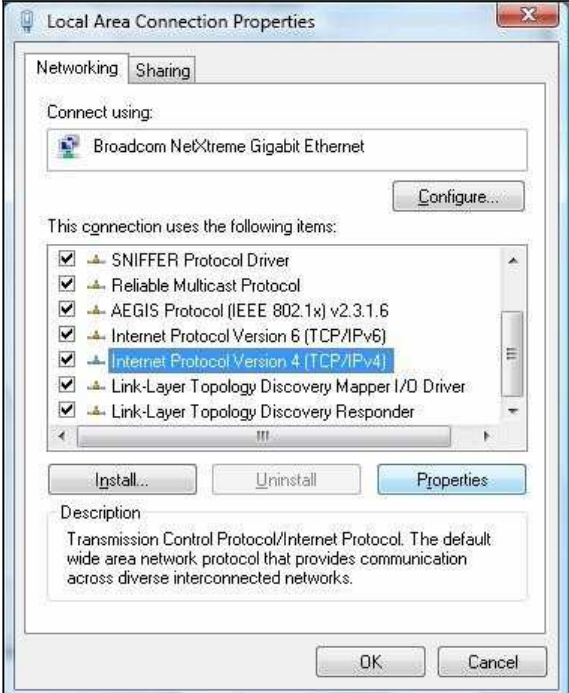

6. In the Internet Protocol Version 4 Properties dialog box, click Obtain an IP address automatically to configure your computer for DHCP.

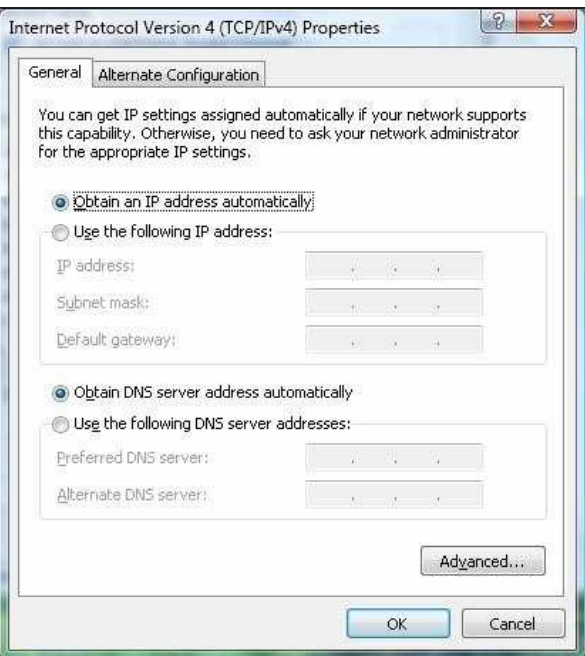

- 7. Click the OK button to save your changes and close the dialog box.
- 8. Click the OK button again to save your changes.

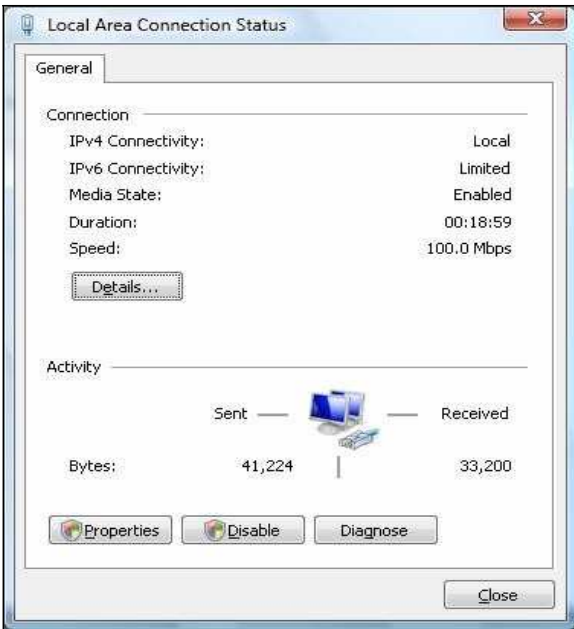

#### 4.3 Configuring Microsoft Windows XP

Use the following procedure to configure a computer running Microsoft Windows XP with the default interface. If you use the Classic interface, where the icons and menus resemble previous Windows versions, perform the procedure in section 4.4.

- 1. On the Windows taskbar, click Start, click Control Panel, and then click Network and Internet Connections.
- 2. Click the Network Connections icon.
- 3. Click Local Area Connection for the Ethernet adapter connected to the OM5P. The Local Area Connection Status dialog box appears.
- 4. In the Local Area Connection Status dialog box, click the Properties button. The Local Area Connection Properties dialog box appears.

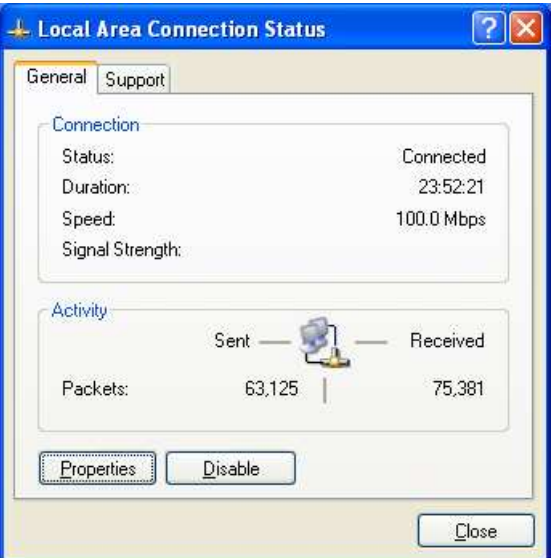

- 5. In the Local Area Connection Properties dialog box, verify that Internet Protocol (TCP/IP) is checked. Then select Internet Protocol (TCP/IP) and click the Properties button. The Internet Protocol (TCP/IP) Properties dialog box appears.
- 6. In the Internet Protocol (TCP/IP) Properties dialog box, click Obtain an IP address automatically to configure your computer for DHCP. Click the OK button to save this change and close the Internet Protocol (TCP/IP) Properties dialog box.
- 7. Click the OK button again to save your changes.
- 8. Restart your computer.

#### 4.4 Configuring Microsoft Windows 2000

Use the following procedure to configure your computer if your computer has Microsoft Windows 2000 installed.

- 1. On the Windows taskbar, click Start, point to Settings, and then click Control Panel.
- 2. In the Control Panel window, double-click the Network and Dial-up Connections icon. If the Ethernet adapter in your computer is installed correctly, the Local Area Connection icon appears.
- 3. Double-click the Local Area Connection icon for the Ethernet adapter connected to the OM5P. The Local Area Connection Status dialog box appears.

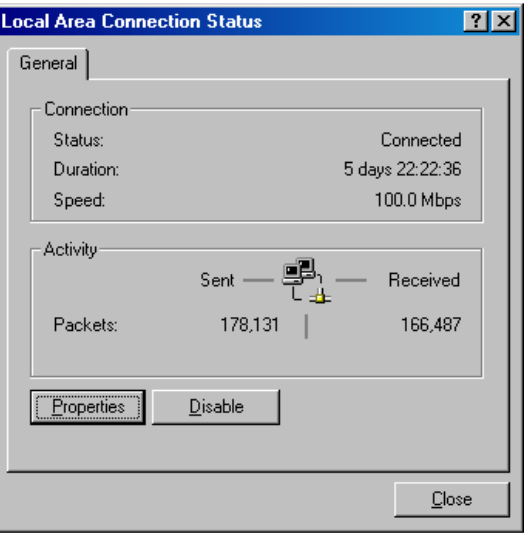

- 4. In the Local Area Connection Status dialog box, click the Properties button. The Local Area Connection Properties dialog box appears.
- 5. In the Local Area Connection Properties dialog box, verify that Internet Protocol (TCP/IP) is checked. Then select Internet Protocol (TCP/IP) and click the Properties button.
- 6. Click Obtain an IP address automatically to configure your computer for DHCP.
- 7. Click the OK button to save this change and close the Local Area Connection Properties dialog box.
- 8. Click OK button again to save these new changes.
- 9. Restart your computer.

### 4.5 Configuring an Apple Macintosh Computer

The following procedure describes how to configure TCP/IP on an Apple Macintosh running Mac OS 10.2. If your Apple Macintosh is running Mac OS 7.x or later, the steps you perform and the screens you see may differ slightly from the following. However, you should still be able to use this procedure as a guide to configuring your Apple Macintosh for TCP/IP.

- 1. Pull down the Apple Menu, click System Preferences, and select Network.
- 2. Verify that the NIC connected to the OM5P is selected in the Show field.
- 3. In the Configure field on the TCP/IP tab, select Using DHCP.
- 4. Click Apply Now to apply your settings and close the TCP/IP dialog box.

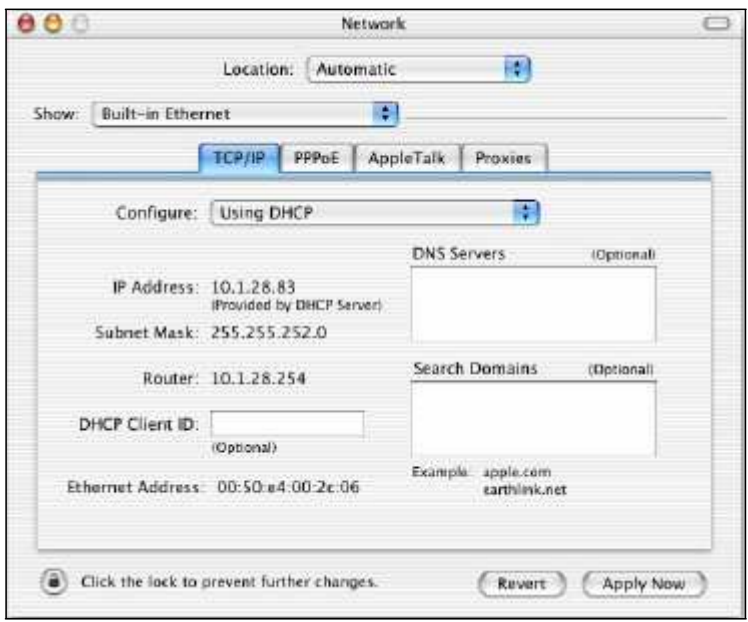

#### Chapter 5 Introducing the Web Configurator

The OM5P has a built-in Web Configurator that lets you manage the unit from any location using a Web browser that supports HTTP and has JavaScript installed.

#### 5.1 Logging in to the Web Configurator

After configuring the computer for TCP/IP using the procedure appropriate for your operating system, use that computer's Web browser to log in to the OM5P Web Configurator.

1. Launch your Web browser.

2. In the browser address bar, type 192.168.1.1 and press the Enter key.

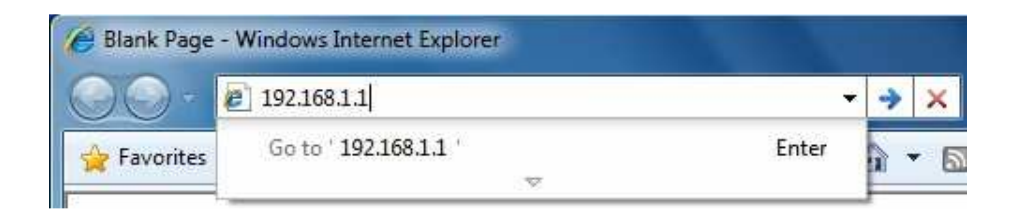

If you changed the OM5P LAN IP address, enter the correct IP address.

3. When the Windows Security window appears, type admin as the username in the top field and type admin as the password in the bottom field.

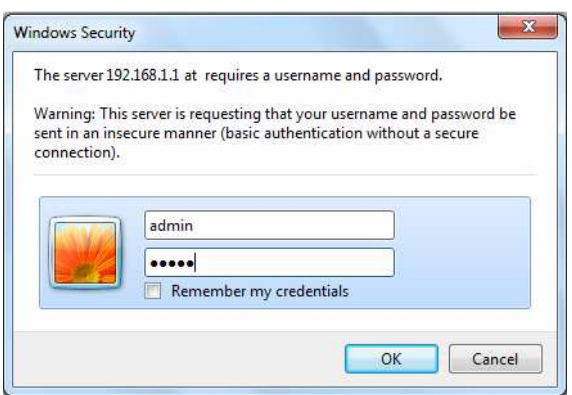

#### 4. Click OK

You are now ready to use the instructions in the following chapters to configure the OM5P.

#### 5.2 Best Practices

Perform the following procedures regularly to make the OM5P more secure and manage the OM5P more effectively.

- Change the default password. Use a password that is not easy to guess and that contains different characters, such as numbers and letters. The OM5P username cannot be changed. For more information, see page 69.
- Back up the configuration and be sure you know how to restore it. Restoring an earlier working configuration can be useful if the OM5P becomes unstable or crashes. If you forget your password, you will have to reset the OM5P to its factory default settings and lose any customized override settings you configured. However, if you back up an earlier configuration, you will not have to completely reconfigure the OM5P. You can simply restore your last configuration. For more information, see page 73.

### Chapter 6 Status

The Status section on the navigation drop-down menu contains the following options:

- Main
- Wireless Client List
- System Log
- Connection Status

The following sections describe these options.

#### 6.1 Save/Load

This page lets you save and apply the settings shown under Unsaved changes list, or cancel the unsaved changes and revert to the previous settings that were in effect.

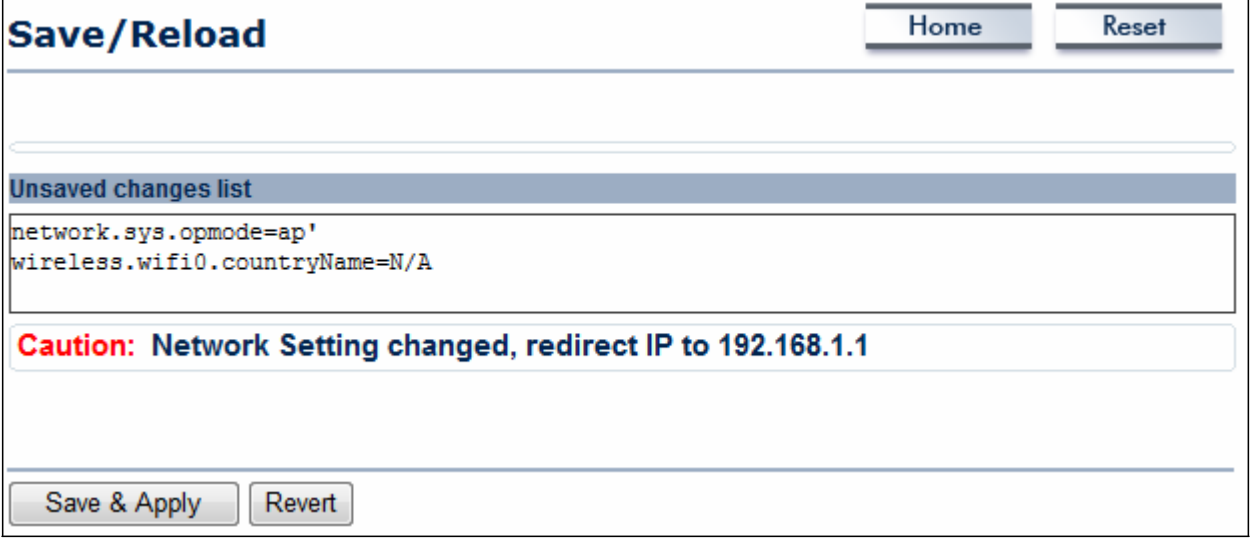

#### 6.2 Main

Clicking the Main link under the Status drop-down menu or clicking Home at the top-right of the Web Configurator shows status information about the current operating mode.

- The System Information section shows general system information such as operating mode, system up time, firmware version, serial number, kernel version, and application version.
- The LAN Settings section shows Local Area Network setting such as the LAN IP address, subnet mask, and MAC address.
- The Current Wireless Settings section shows wireless information such as frequency and channel. Since the OM5P supports multiple-SSIDs, information about each SSID, such as its ESSID and security settings, are displayed.

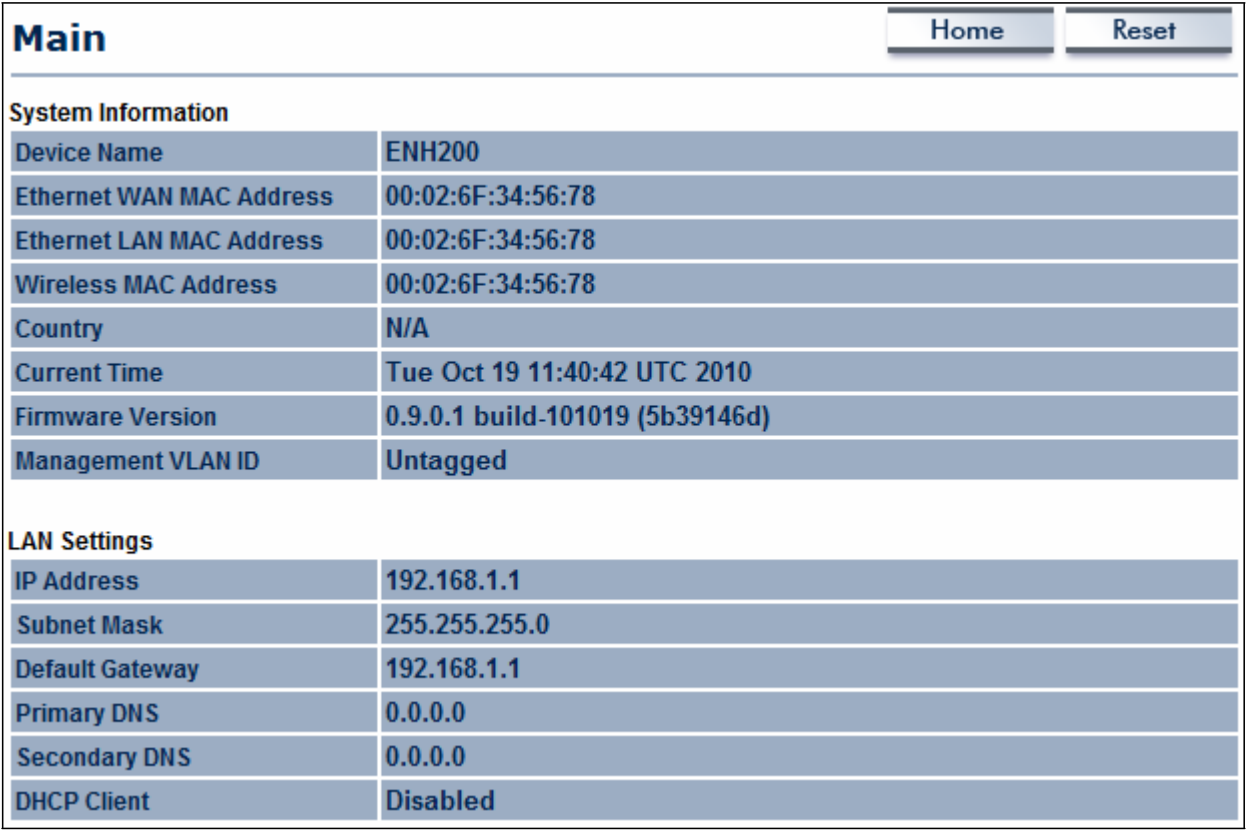

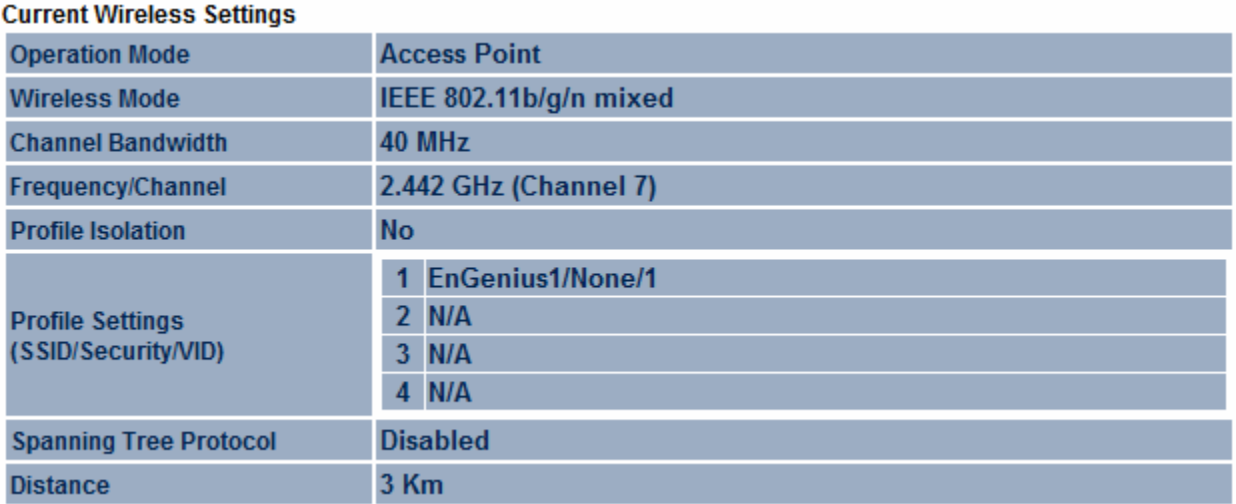

### 6.3 Wireless Client List

Clicking the Wireless Client List link under the Status drop-down menu displays the list of clients associated to the OM5P, along with the MAC addresses and signal strength for each client. Clicking the Refresh button updates (refreshes) the client list.

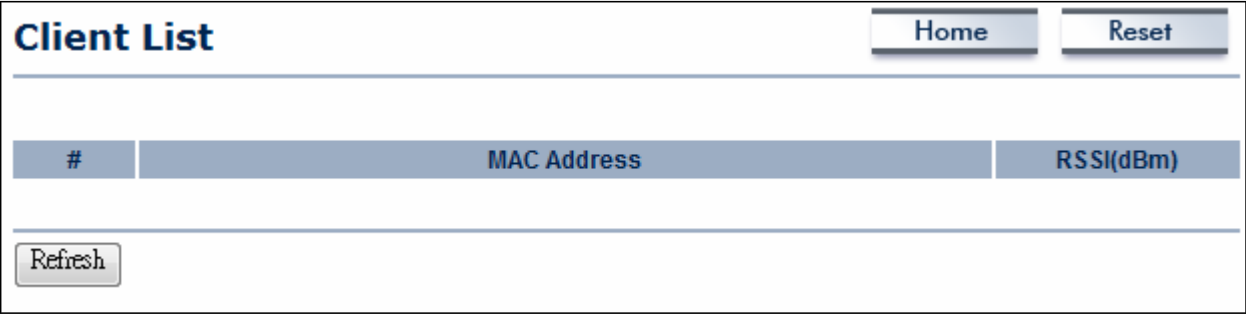

#### 6.4 System Log

The OM5P automatically logs (records) events of possible interest in its internal memory. To view the logged information, click the System Log link under the Status drop-down menu. If there is not enough internal memory to log all events older events are deleted from the log.

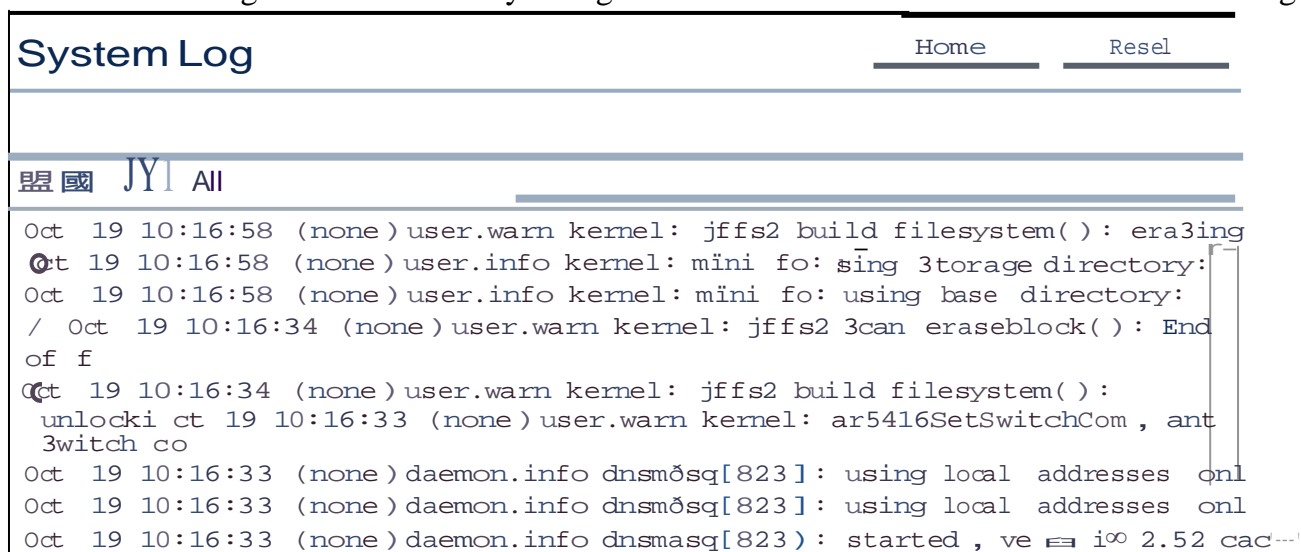

0ct 19 10:16:33 (none)daemon.info dnsmasq[823): reading /ロ睡/resolv.conf 0ct 19 10:16:33 (none)daemon.info dnsmasq[823): read /etc/hosts - 1 addre Oct 19 10:16:33 (none) daemon.info dnsmasq[823): compile time options: IPv (ct 19 10:16:31 (none) user.info kernel: device ath0 entered promiscuou3 m 0ct 19 10:16:31 (none) user.info kernel: br-lan: topology change detected, 0ct 19 10:16:31 (none) user.info kernel: br-lan: port 3(athO) entering lea 0ct 19 10:16:31 (none) user.info kernel: br-lan: port 3(athO) entering for ct 19 10:16:30 (none) user.warn kernel: osif vap init : wait for

promiscuou3 mode at 19 10:16:30 (none) user info kernel: br-lan: port 3(athO) entering dis ct  $19\ 10:16:25$  (none) user warn kernel: start running 0ct 19 10:16:25 (none) user.warn kernel: set SIOC80211NWID, 8 characters 0ct 19 10:16:25 (none) user.warn kernel: osif vap init rakeup from rait  $($ 111

connecti Oct 19 10:16:30 (none) user. info kernel: device athO left

1 Rerresh 11 Clearl

 $\epsilon$ 

#### 6.5 Connection StatU\$

Clicking the Connection Status link under the Stat 1868 drop-down menu displays the current status of the network. The information shown includes network type SSID, BSSID, connection status wireless mode current channel security, data rate, noise level and signal strength. Wireless

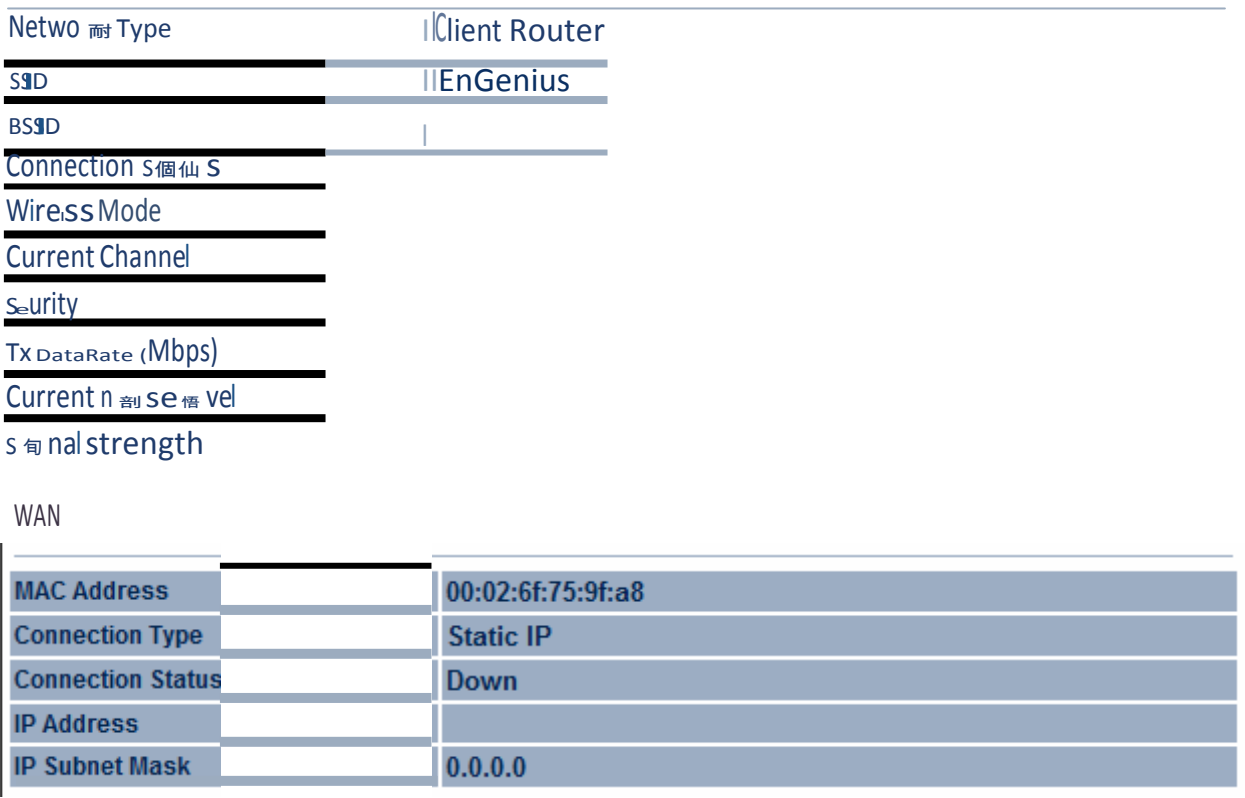

 $|$  Reflesh

### 6.6 DHCP Client Table

Clicking the DHCP Client List link under the Status drop-down menu displays the clients that are associated to the OM5P through DHCP.The MAC addresses and signal strength for each client are also shown. Clicking the Refresh button updates (refreshes) the client list.

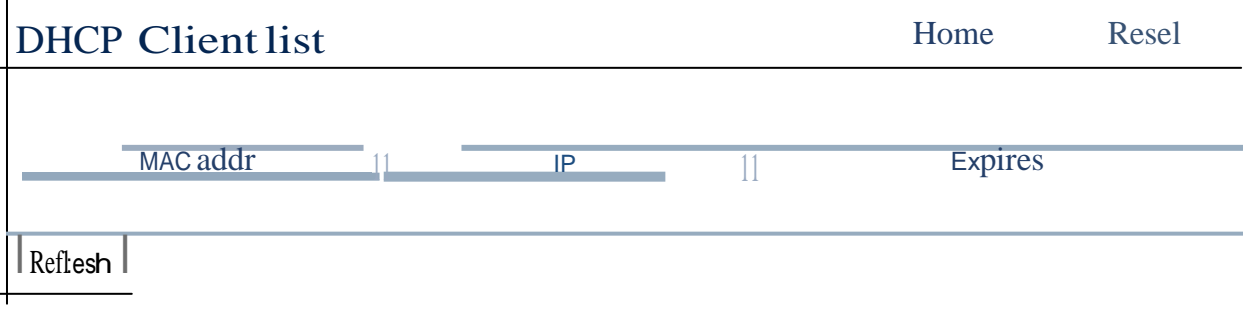

### Chapter 7 System

This chapter describes how to change the OM5P operating modes.

### 7.1 Changing Operating Modes

The OM5P supports four operating modes:

- Access Point
- Client Bridge
- WDS Bridge
- Client Router

.

To select an operating mode, click System Properties under System Section. Then go to System > Operation mode.

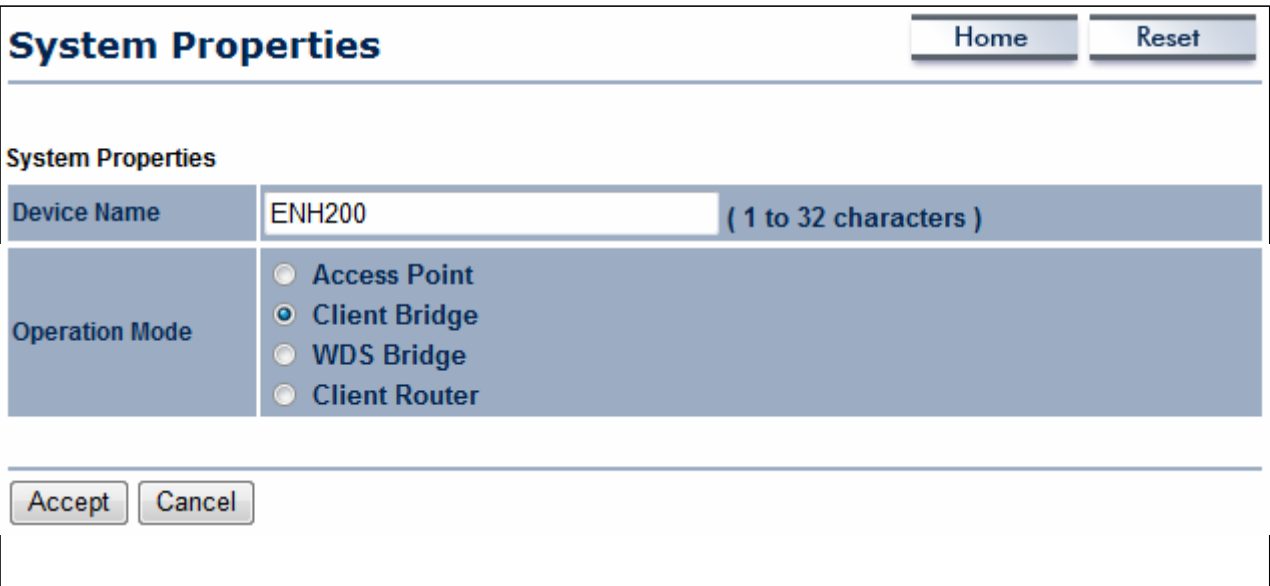

Device Name: Enter a name for the device. The name you type appears in SNMP management. This name is not the SSID and is not broadcast to other devices. . Operation Mode: Use the radio button to select an operating mode. To use Access Point mode with WDS, select Access Point here and then enable the WDS function in the Wireless Network section (see section 8.6).

Click Accept to confirm the changes.

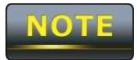

Clicking Accept does not apply the changes. To apply them , use Status > Save/Load (see section 4.1)

### Chapter 8 Wireless Configuration

This chapter describes the OM5P's wireless settings. Please read the information in this chapter carefully. If you configure a setting improperly, it can impact performance and affect the network adversely. Before you continue, be sure you selected the appropriate operating mode (see Chapter 7).

#### 8.1 Wireless Settings

This section describes basic wireless settings. For more information, see Chapter 12.

#### 8.1.1 Access Point Mode

The OM5P supports Access Point Mode. In this mode, users with a wireless client device within range can connect to the OM5P to access the WLAN. The following figure shows an example of an OM5P operating in Access Point Mode.

The sections that follow the figure below describe how to configure your OM5P for Access Point Mode.

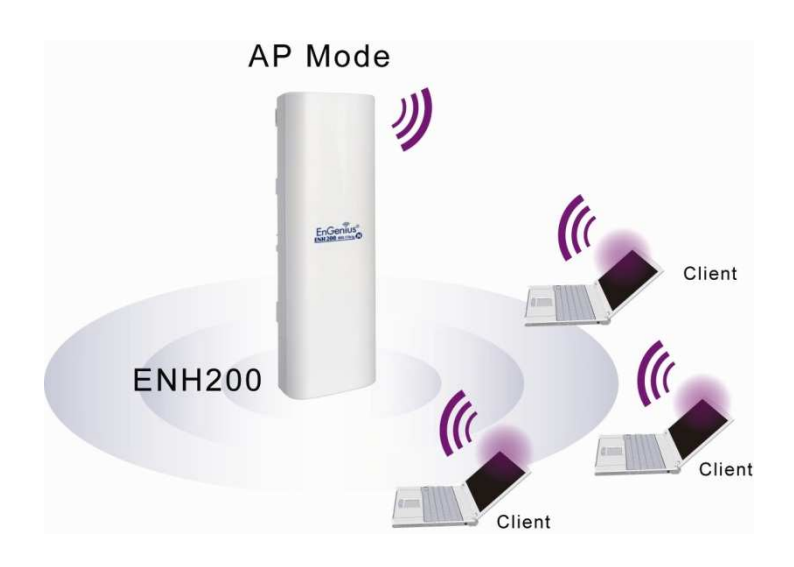

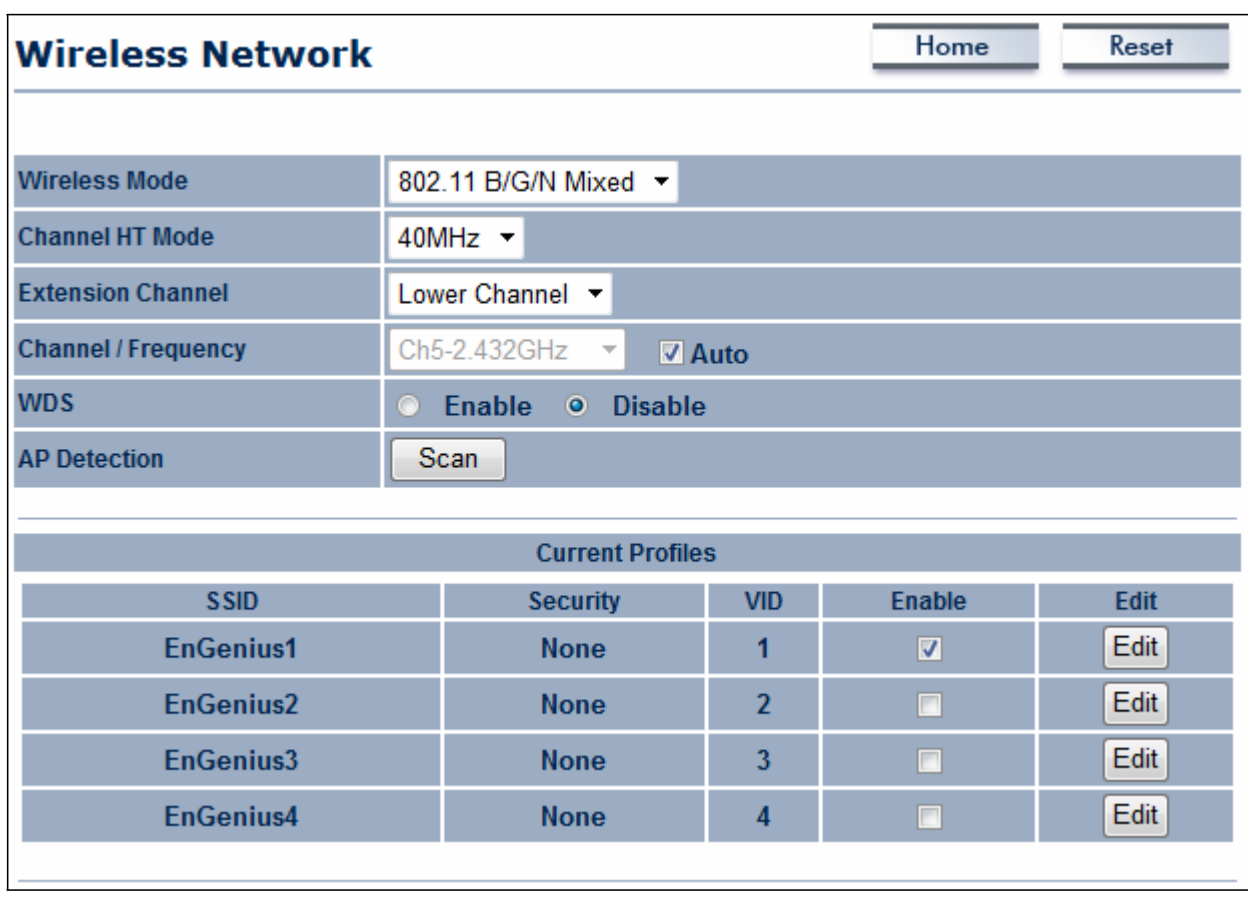

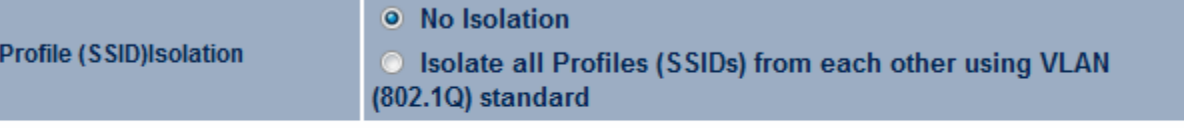

Accept Cancel

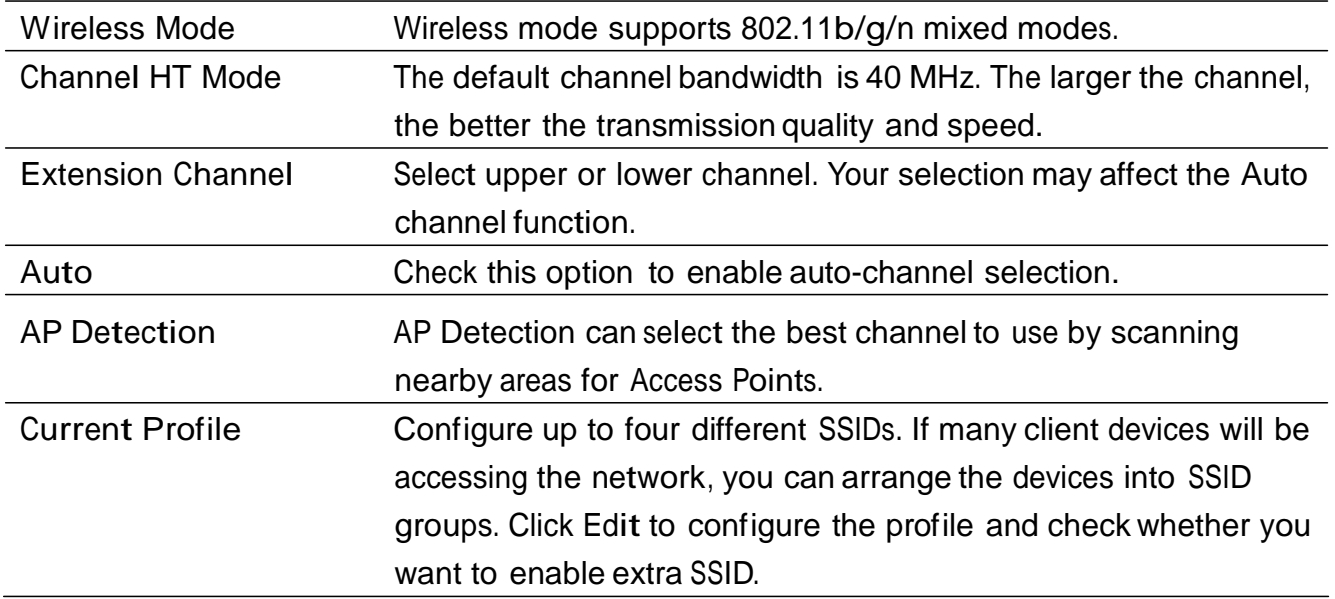

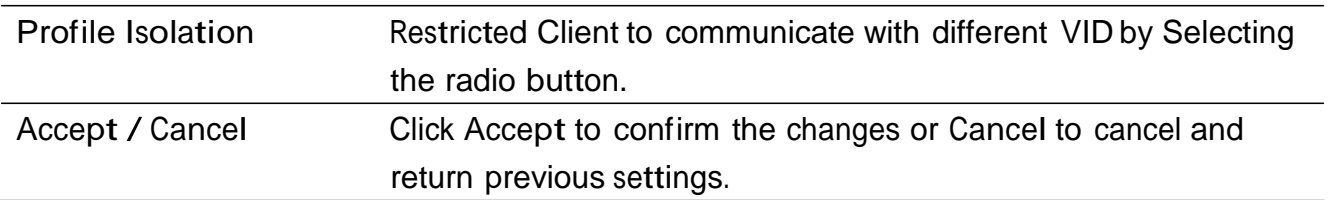

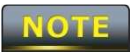

Clicking Accept does not apply the changes. To apply them, use Status > Save/Load (see section 4.1).

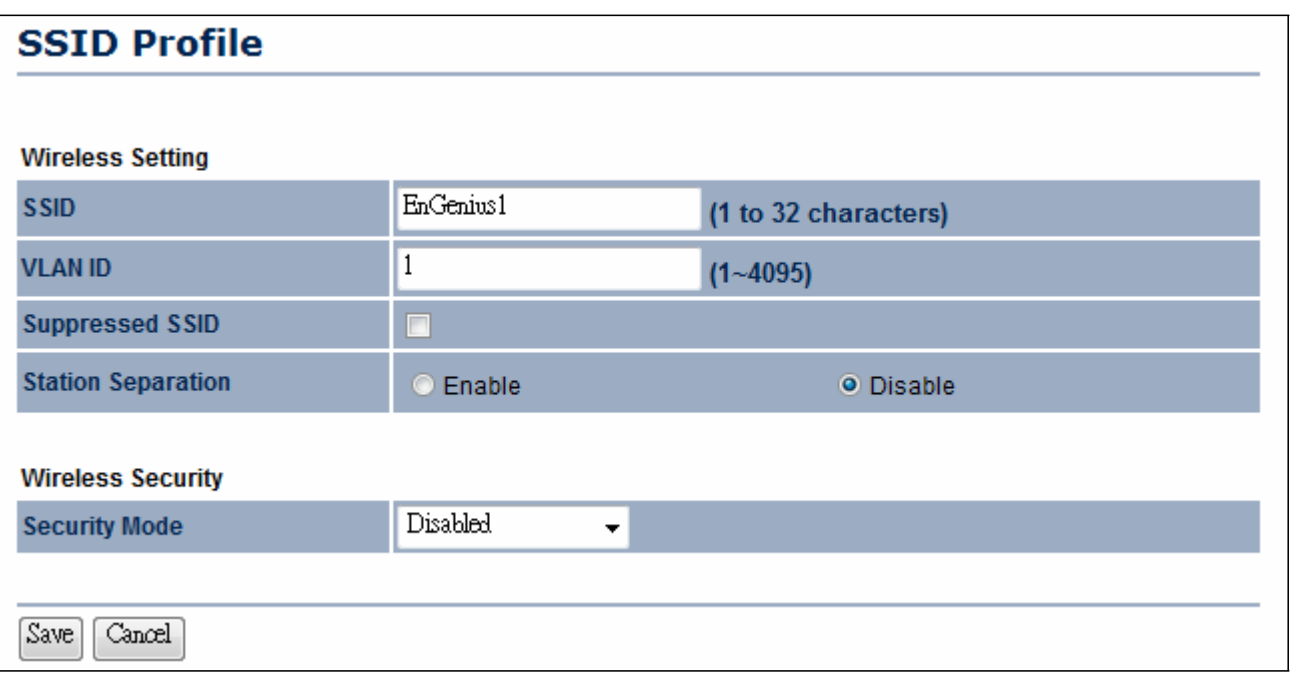

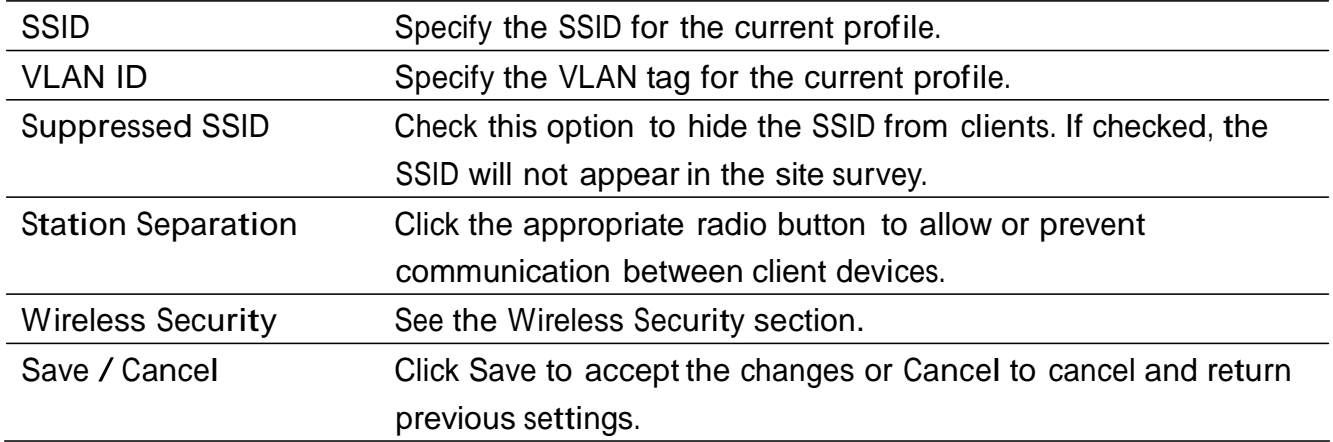
### 8.1.2 Client Bridge Mode

Client Bridge Mode lets you connect two LAN segments via a wireless link as though they are on the same physical network. Since the computers are on the same subnet, broadcasts will reach all machines. As a result, DHCP information generated by the server will reach all client computers as though the clients resided on one physical network.

The following figure shows an example of an OM5P communicating with an Access Point/Wireless Router, such as the EnGenius EOA7530, operating in Client Bridge Mode.

The sections that follow the figure below describe how to configure your OM5P for Client Bridge Mode.

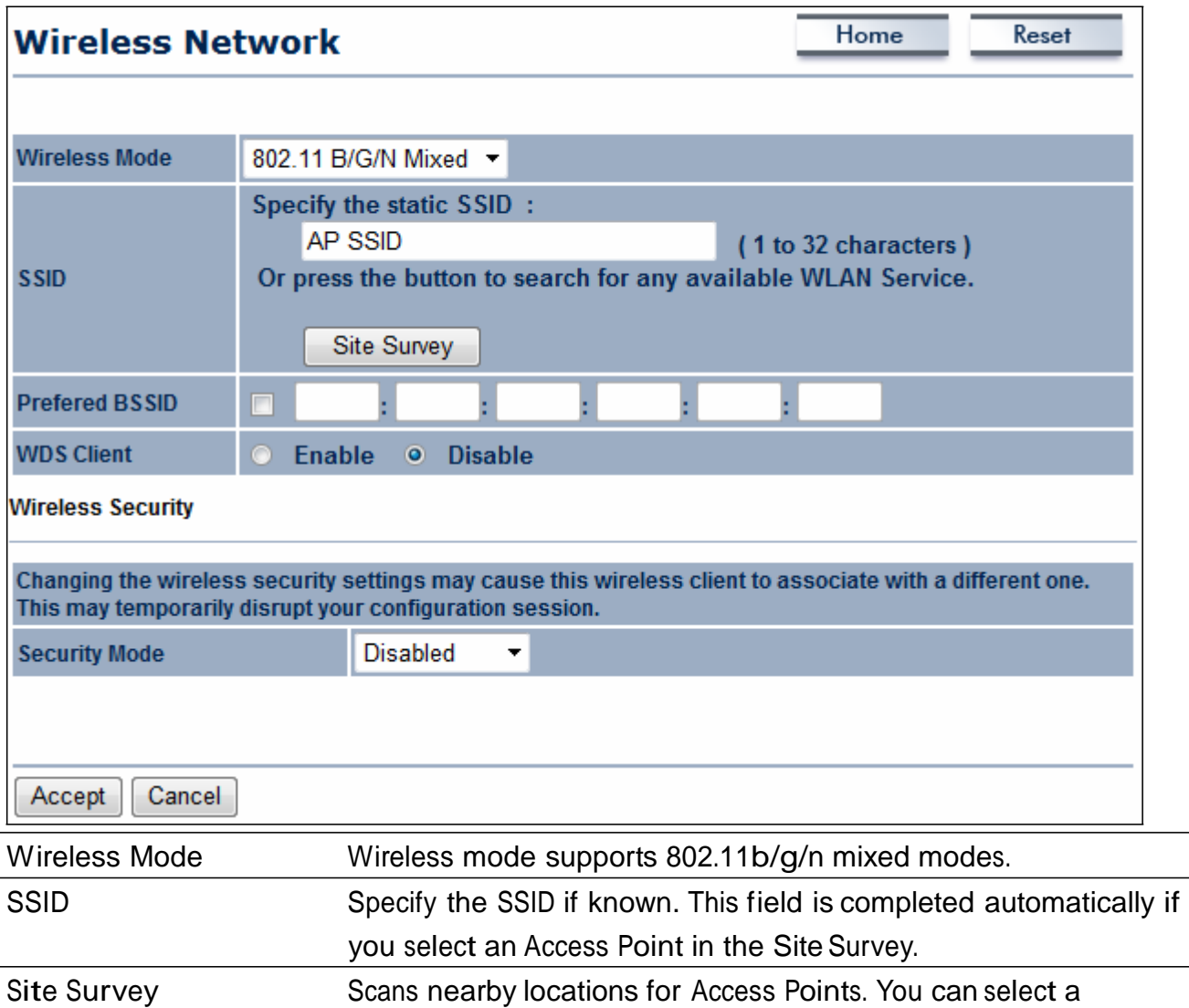

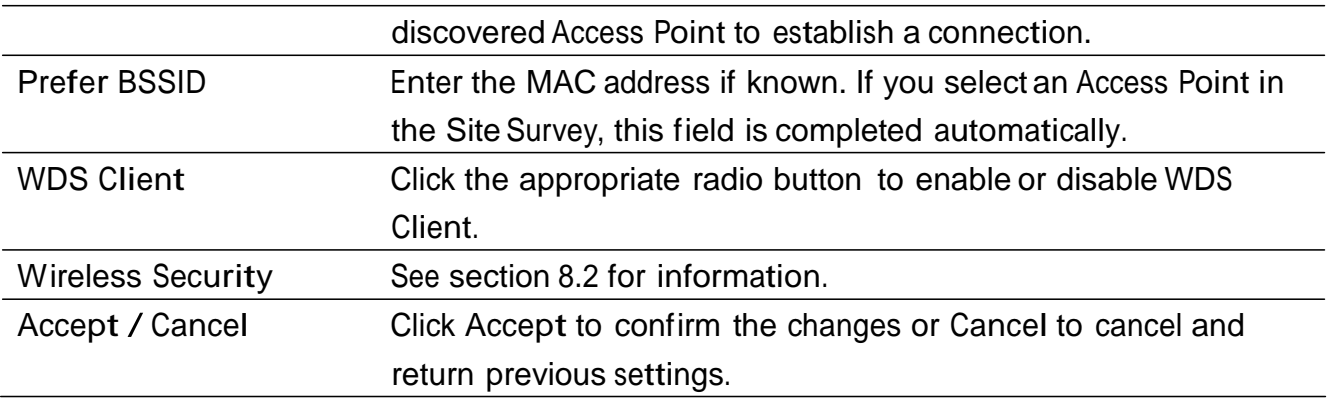

Clicking Accept does not apply the changes. To apply them, use Status > Save/Load (see section 4.1).

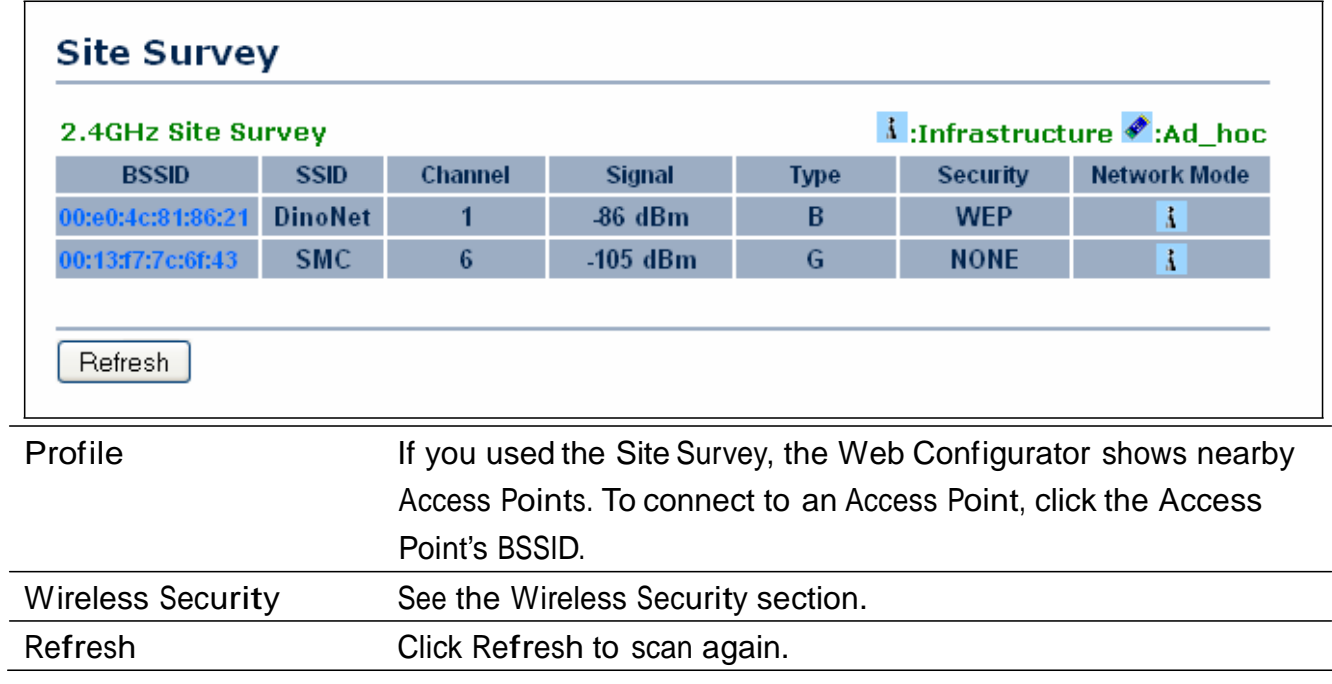

## **NOTE**

If the Access Point has been configured to suppress its SSID, the SSID section will be blank and must be completed manually.

#### 8.1.3 WDS Bridge Mode

Unlike traditional bridging. WDS Bridge Mode allows you to create large wireless networks by linking several wireless access points with WDS links. WDS is normally used in large, open areas, where pulling wires is cost prohibitive, restricted or physically impossible.

The following figure shows an example of three OM5P configured for WDS Bridge Mode communicating with each other. In this configuration, the OM5P device on the left side of the figure behaves as a standard bridge that forwards traffic between the WDS links (links that connect to other OM5P WDS bridges).

The sections that follow the figure below describe how to configure your OM5P for WDS Bridge Mode.

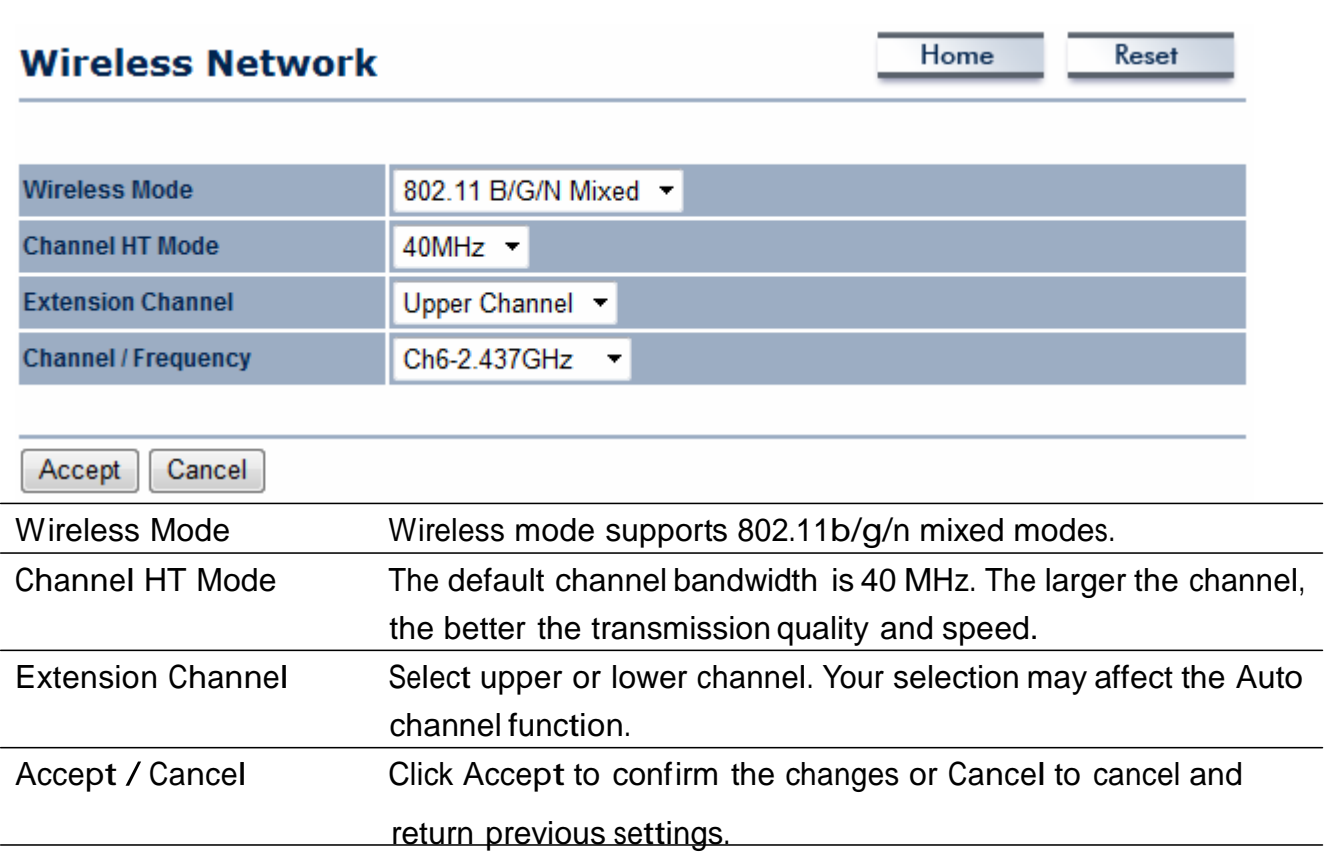

section 4.1).

| Home<br><b>WDS Link Settings</b> |                    |    |                                                                                          |    |    |  | Reset                         |  |
|----------------------------------|--------------------|----|------------------------------------------------------------------------------------------|----|----|--|-------------------------------|--|
|                                  |                    |    |                                                                                          |    |    |  |                               |  |
| ID                               | <b>MAC Address</b> |    |                                                                                          |    |    |  | <b>Mode</b>                   |  |
| 1                                | t                  | t  | t                                                                                        | ċ, | ł, |  | Disable $\blacktriangleright$ |  |
| $\overline{2}$                   | t                  | ř, | ł,                                                                                       | ŕ, | ł  |  | Disable $\blacktriangleright$ |  |
| 3                                |                    |    | t                                                                                        |    | t  |  | Disable $\blacktriangleright$ |  |
| 4                                |                    |    | t                                                                                        | t  |    |  | Disable $\blacktriangleright$ |  |
| 5                                | t                  | t  | ÷.                                                                                       | t  | t  |  | Disable $\blacktriangleright$ |  |
| 6                                | t                  | ÷  | t.                                                                                       | t, | ÷  |  | Disable $\blacktriangleright$ |  |
| $\overline{7}$                   | ÷.                 | ÷. | ÷.                                                                                       | ř. | ÷  |  | Disable $\blacktriangleright$ |  |
| 8                                | ł                  | ŕ. | ł,                                                                                       | ś, | ł  |  | Disable $\blacktriangleright$ |  |
|                                  |                    |    |                                                                                          |    |    |  |                               |  |
| Accept                           | Cancel             |    |                                                                                          |    |    |  |                               |  |
| <b>MAC Address</b>               |                    |    | Enter the MAC address of the Access Point to which you want to                           |    |    |  |                               |  |
|                                  |                    |    | extend wireless connectivity.                                                            |    |    |  |                               |  |
| Mode                             |                    |    | Select Disable or Enable to disable or enable WDS.                                       |    |    |  |                               |  |
| Accept / Cancel                  |                    |    | Click Accept to confirm the changes or Cancel to cancel and<br>return previous settings. |    |    |  |                               |  |

1. Clicking Accept does not apply the changes. To apply them, use Status > Save/Load (see section 4.1).

2. The Access Point to which you want to extend wireless connectivity must enter the OM5P's MAC address into its configuration. For more information, refer to the documentation for the Access Point. Not all Access Point supports this feature.

## 8.1.4 Client Router Mode

In Client Router Mode, you can access the Internet wirelessly with the support of a WISP. In AP Router Mode, the OM5P can access the Internet via a cable or DSL modem. In this mode, the OM5P can be configured to turn off the wireless network name (SSID) broadcast, so that only stations that have the SSID can be connected. The OM5P also provides wireless LAN 64/128/152-bit WEP encryption security, WPA/WPA2, and WPA-PSK/WPA2-PSK authentication, as well as TKIP/AES encryption security. It also supports VPN pass-through for sensitive data secure transmission.

The following figure shows an example of an OM5P communicating with a Wireless ISP (WISP) Access Point in Client Router Mode. The sections that follow the figure below describe how to configure your OM5P for Client Router Mode.

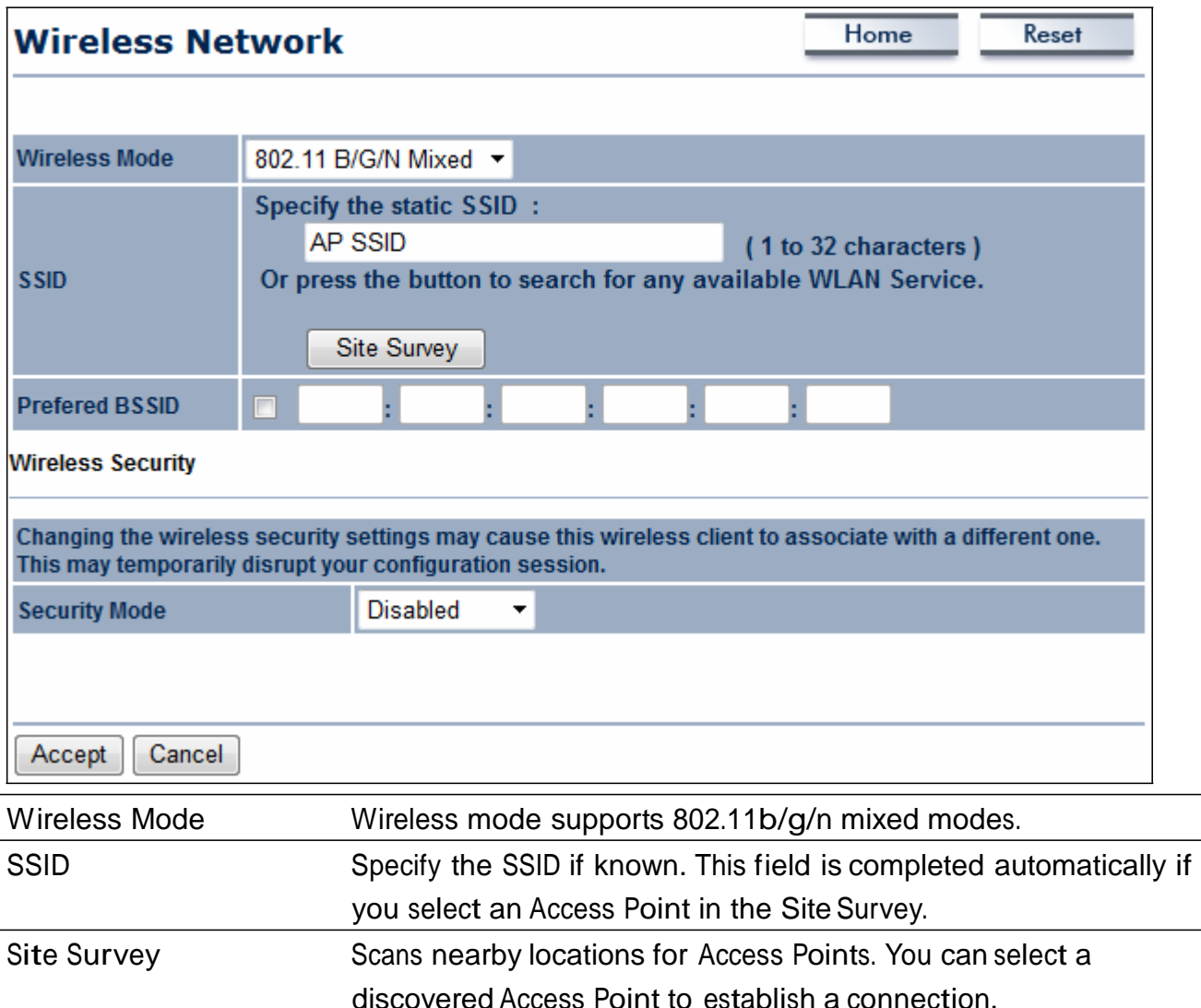

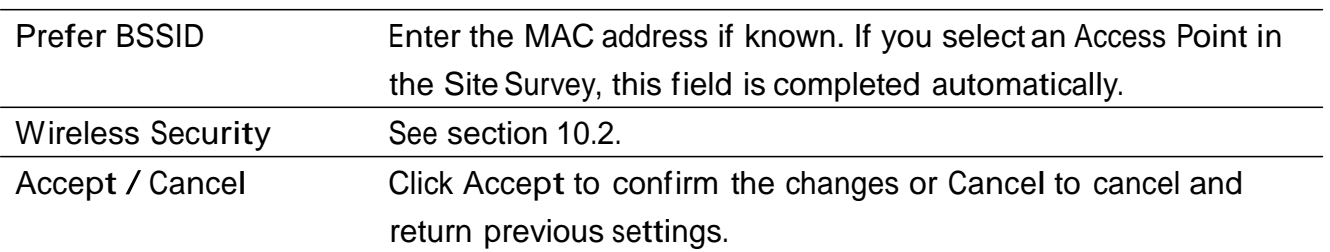

Clicking Accept does not apply the changes. To apply them, use Status > Save/Load (see section 4.1).

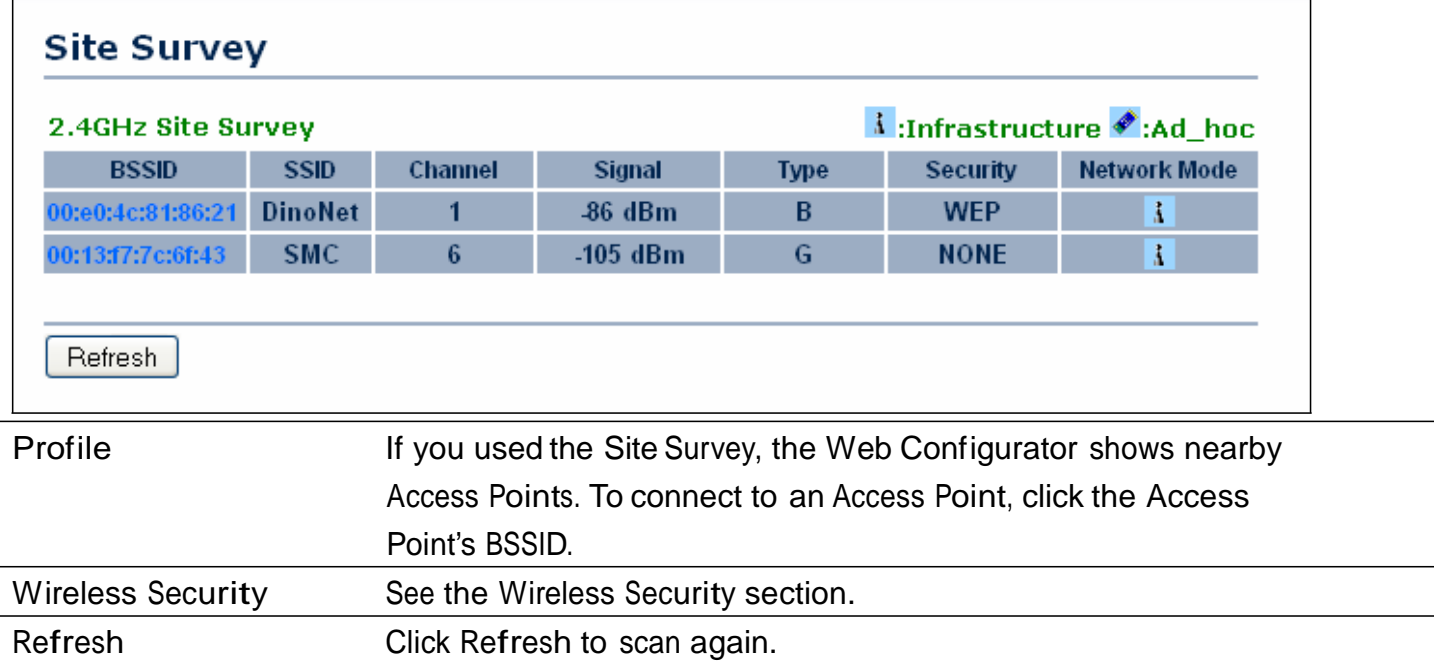

#### **NOTE**

If the Access Point has been configured to suppress its SSID, the SSID section must be completed manually.

# 8.2 Wireless Security Settings

The Wireless Security Settings section lets you configure the EOH200's security modes: WEP, WPA-PSK, WPA2-PSK, WPA-PSK Mixed, WPA, WPA2, and WPA Mixed. We strongly recommend you use WPA2-PSK.

### 8.2.1 WEP

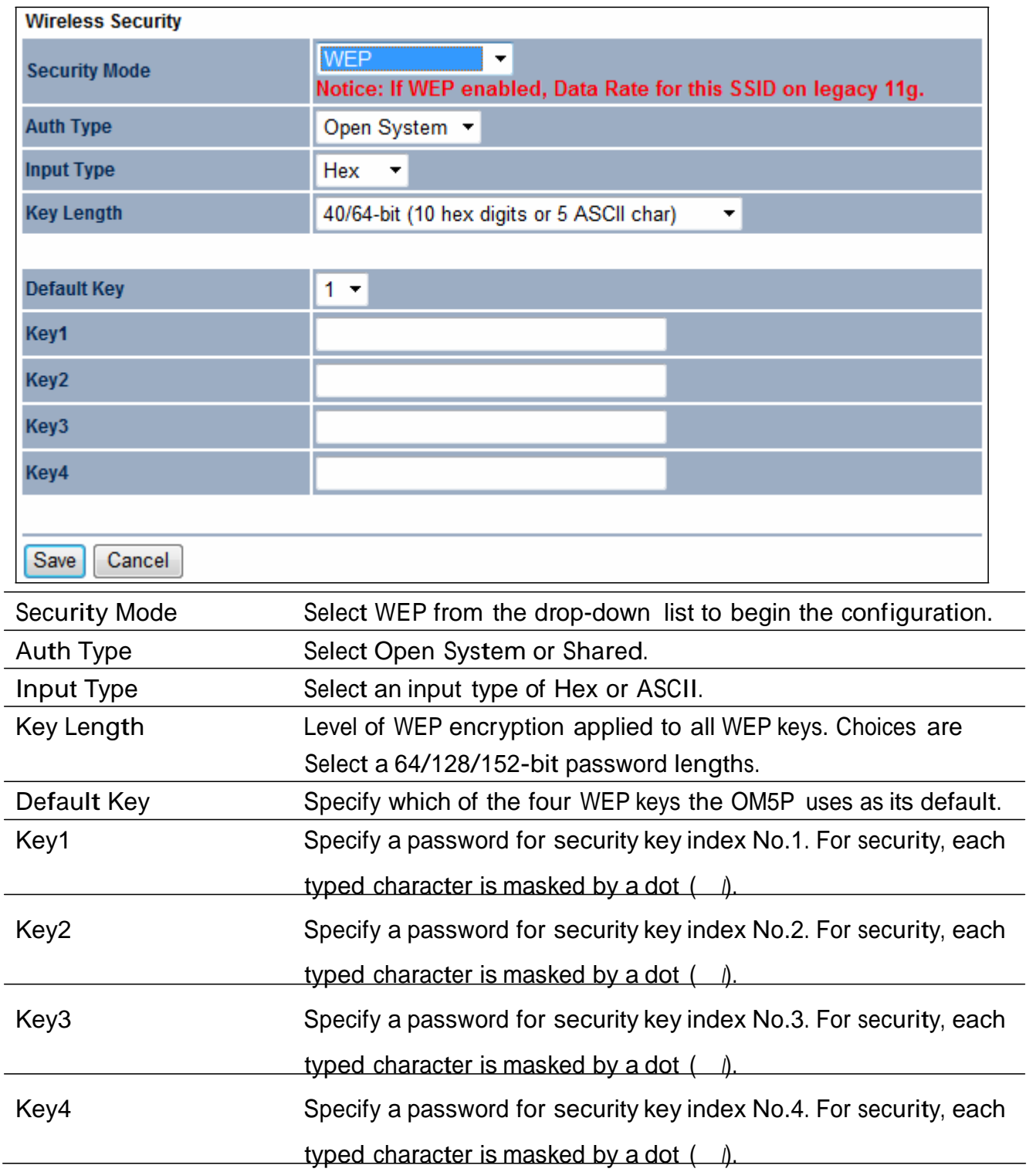

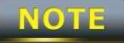

802.11n does not allow WEP/WPA-PSK/WPA-PSK TKIP security mode. The connection mode will drop from 802.11n to 802.11g.

#### 8.2.2 WPA-PSK

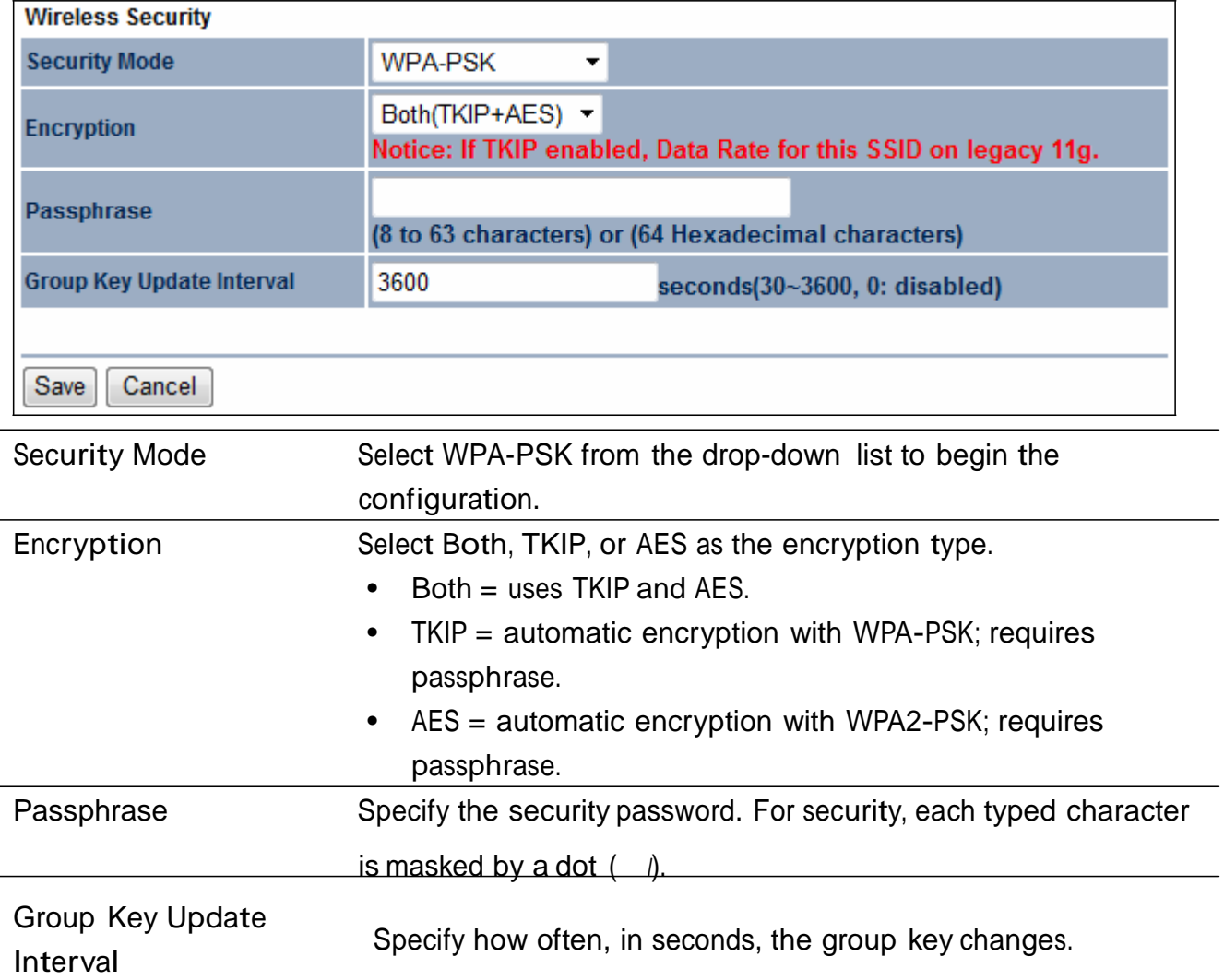

![](_page_43_Picture_4.jpeg)

802.11n does not allow WEP/WPA-PSK/WPA-PSK TKIP security mode. The connection mode will drops from 802.11n to 802.11g.

# 8.2.3 WPA2-PSK

![](_page_44_Picture_69.jpeg)

**NOTE** 

802.11n does not allow WEP/WPA-PSK/WPA-PSK TKIP security mode. The connection mode will change from 802.11n to 802.11g.

# 8.2.4 WPA-PSK Mixed

**Wireless Security** 

![](_page_45_Picture_78.jpeg)

![](_page_45_Picture_79.jpeg)

WPA-PSK Mixed can allow multiple security modes at the same time.

802.11n does not allow WEP/WPA-PSK/WPA-PSK TKIP security mode. The connection mode will change from 802.11n to 802.11g.

# 8.2.5 WPA

![](_page_46_Picture_78.jpeg)

NOTE

802.11n does not allow WEP/WPA-PSK/WPA-PSK TKIP security mode. The connection mode will drops from 802.11n to 802.11g.

# 8.2.6 WPA2

![](_page_47_Picture_78.jpeg)

NOTE

802.11n does not allow WEP/WPA-PSK/WPA-PSK TKIP security mode. The date rate will drop from 802.11n to 802.11g.

## 8.2.7 WPA Mixed

![](_page_48_Picture_77.jpeg)

![](_page_48_Picture_78.jpeg)

![](_page_48_Picture_3.jpeg)

802.11n does not allow WEP/WPA-PSK/WPA-PSK TKIP security mode. The connection mode will change from 802.11n to 802.11g.

# 8.4 Wireless Advanced Settings

![](_page_49_Picture_77.jpeg)

![](_page_50_Picture_64.jpeg)

1. Changing Wireless Advanced Settings may adversely affect wireless performance. Please accept all default settings, unless you are familiar with the wireless options.

## 8.5 Wireless MAC Filter

Wireless MAC Filters are used to allow or deny network access to wireless clients according to their MAC addresses. You can manually add a MAC address to restrict the permission to access OM5P. The default setting is Disable Wireless MAC Filters.

![](_page_51_Picture_70.jpeg)

# 8.6 WDS Link Settings

Using WDS Link Settings, you can create a wireless backbone link between multiple access points that are part of the same wireless network. This allows a wireless network to be expanded using multiple Access Points without the need for a wired backbone to link them, as is traditionally required.

![](_page_52_Picture_68.jpeg)

#### **NOTE**

Clicking Accept does not apply the changes. To apply them, use Status > Save/Load (see section 4.1).

return previous settings.

![](_page_52_Picture_5.jpeg)

The Access Point to which you want to extend wireless connectivity must enter the OM5P's MAC address into its configuration. For more information, refer to the documentation for the Access Point. Not all Access Point supports this feature.

# Chapter 9 LAN Setup

This chapter describes the OM5P Local Area Network (LAN) settings.

#### 9.1 IP Settings

This section is only available for Non-Router Mode. IP settings lets you configure the OM5P LAN port IP address.

![](_page_53_Picture_83.jpeg)

![](_page_53_Picture_84.jpeg)

![](_page_53_Picture_6.jpeg)

If you change the LAN IP address, you will be directed to the new IP address after you click Apply.

![](_page_54_Picture_88.jpeg)

### Chapter 10 Router Settings

This section is only available for AP Router Mode and Client Router Mode.

#### 10.1 WAN Settings

This chapter describes the OM5P WAN settings. There are four types of WAN connections:

- Static IP
- DHCP
- PPPoE
- PPTP

Please contact your ISP to find out which settings you should choose..

#### 10.1.1 Static IP

Select Static IP for your WAN connection if your ISP provided information about which IP address, subnet mask, default gateway, primary DNS, and secondary DNS to use.

![](_page_55_Picture_64.jpeg)

![](_page_56_Picture_101.jpeg)

# 10.1.2 DHCP (Dynamic IP)

Select DHCP as your WAN connection type to obtain an IP address automatically. You will need to enter account name as your hostname and, optionally, DNS information.

![](_page_57_Picture_61.jpeg)

![](_page_57_Picture_62.jpeg)

![](_page_58_Picture_61.jpeg)

![](_page_58_Picture_1.jpeg)

## 10.1.3 PPPoE (Point-to-Point Protocol over Ethernet)

Select Point to Point Protocol over Ethernet (PPPoE) if your ISP uses a PPPoE connection. Your ISP will provide you with a username and password. This selection is typically used for DSL services. Remove your PPPoE software from your computer, as it is not needed and will not work with your OM5P.

![](_page_59_Picture_59.jpeg)

MTU Specify the Maximum Transmit Unit size. It is recommended you accept the default setting of Auto. Otherwise, packets will be fragmented downstream if the MTU is set too high or too low, which impacts network performance. In extreme cases, an MTU

![](_page_60_Picture_96.jpeg)

#### 10.1.4 PPTP (Point-to-Point Tunneling Protocol)

Select PPTP as your WAN connection type if your ISP uses a Point-to-Point-Tunneling Protocol (PPTP) connection. You will need to provide the IP address subnet mask, default gateway (optional) DNS (optional) server IP, username, and password provided by your ISP.

![](_page_61_Picture_88.jpeg)

Internet Connection Type Select PPTP to begin config uration of the PPTP connection.

![](_page_62_Picture_125.jpeg)

# 10.2 LAN Settings (Router Mode)

![](_page_63_Picture_88.jpeg)

![](_page_63_Picture_2.jpeg)

### 10.3 VPN Pass Through

VPN Passthrough allows a secure virtual private network (VPN) connection between two computers. Enabling the options on this page opens a VPN port and enables connections to pass through the OM5P without interruption.

![](_page_64_Picture_53.jpeg)

Accept / Cancel Click Accept to confirm the changes or Cancel to cancel and return previous settings.

#### **NOTE**

## 10.4 Port Forwarding

Port forwarding can be used to open a port or range of ports to a device on your network Using port forwarding, you can set up public services on your network. When users from the Internet make certain requests on your network, the OM5P can forward those requests to computers equipped to handle the requests. If, for example, you set the port number 80 (HTTP) to be forwarded to IP address 192.168.1.2, all HTTP requests from outside users are forwarded to 192.168.1.2.

![](_page_65_Picture_56.jpeg)

![](_page_65_Picture_3.jpeg)

![](_page_66_Picture_42.jpeg)

![](_page_66_Picture_43.jpeg)

# 10.5 DMZ

If you have a computer that cannot run Internet applications properly from behind the OM5P, you can allow the computer to have unrestricted Internet access. Enter the IP address of that computer as a Demilitarized Zone (DMZ) host with unrestricted Internet access. Adding a client to the DMZ may expose that computer to a variety of security risks, so use this option as a last resort.

![](_page_67_Picture_55.jpeg)

#### **NOTE**

## Chapter 11 Management Settings

The Management section lets you configure administration, management VLAN, SNMP settings, backup/restore settings, firmware upgrade, time settings, and log settings. This chapter describes these settings.

#### 11.1 Administration

Click the Administration link under the Management menu to change the user name and password used to log on to the OM5P Web Configurator . The default user name is admin and the default password is admin. Changing these settings protects the OM5P configuration settings from being accessed by unauthorized users.

![](_page_68_Picture_77.jpeg)

Save/Apply Cancel

![](_page_68_Picture_78.jpeg)

![](_page_69_Picture_24.jpeg)

![](_page_69_Picture_1.jpeg)

Clicking Save/Apply changes the settings immediately. You cannot undo the action.

## 11.2 Management VLAN

Click the Management VLAN link under the Management menu to assign a VLAN tag to the packets. A VLAN is a group of computers on a network whose software has been configured so that they behave as if they were on a separate Local Area Network (LAN). Computers on VLAN do not have to be physically located next to one another on the LAN

![](_page_70_Picture_70.jpeg)

![](_page_70_Picture_71.jpeg)

#### **NOTE**

1. If you reconfigure the Management VLAN ID, you may lose your connection to the OM5P. Verify that the DHCP server supports the reconfigured VLAN ID and then reconnect to the OM5P using the new IP address.

## 11.3 SNMP Settings

Click the SNMP Settings link under the Management menu to monitor network-attached devices using the Simple Network Management Protocol (SNMP). SNMP allows messages (called "protocol data unit's) to be sent to various parts of a network. Upon receiving these messages, SNMP-compatible devices (called agents) return data stored in their Management Information Bases.

![](_page_71_Picture_95.jpeg)

![](_page_71_Picture_3.jpeg)

Clicking Save/Apply change the setting immediately. You cannot undo the action.
## 11.4 Backup/Restore Settings

Click the Backup/Restore Setting link under the Management menu to save the OM5P's current settings in a file on your local disk or load settings onto the device from a local disk. This feature is particularly convenient administrators who have several OM5P devices that need to be configured with the same settings.

This page also lets you return the OM5P to its factory default settings. If you perform this procedure, any changes made to the OM5P default settings will be lost.

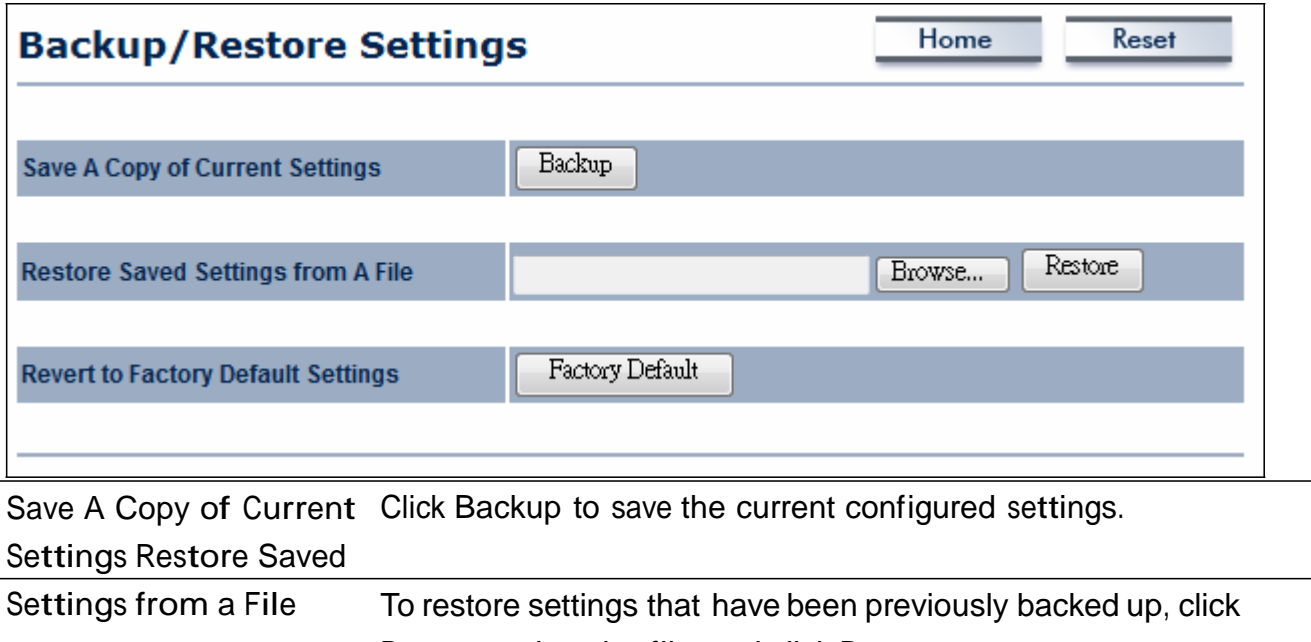

Revert to Factory Default Settings Browse, select the file, and click Restore. Click this button to restore the OM5P to its factory default settings.

## 11.5 Firmware Upgrade

Click the Firmware Upgrade link under the Management menu to upgrade the firmware of the device. To perform this procedure, downloaded the appropriate firmware from your vendor.

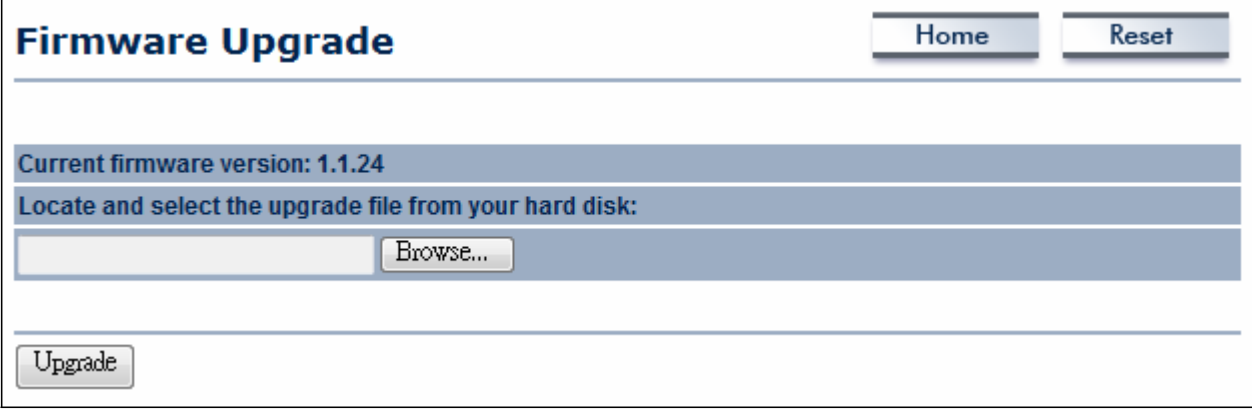

**CAUTION** 

The firmware upgrade procedure can take few minutes. Do not power off the OM5P during the firmware upgrade, as it can cause the device to crash or become unusable. The OM5P restarts automatically after the upgrade completes.

## 11.6 Time Settings

Click the Time Settings link under the Management menu to configure the OM5P system time. You can enter the time manually or, to ensure accuracy, synchronize the OM5P with Network Time Protocol (NTP) server.

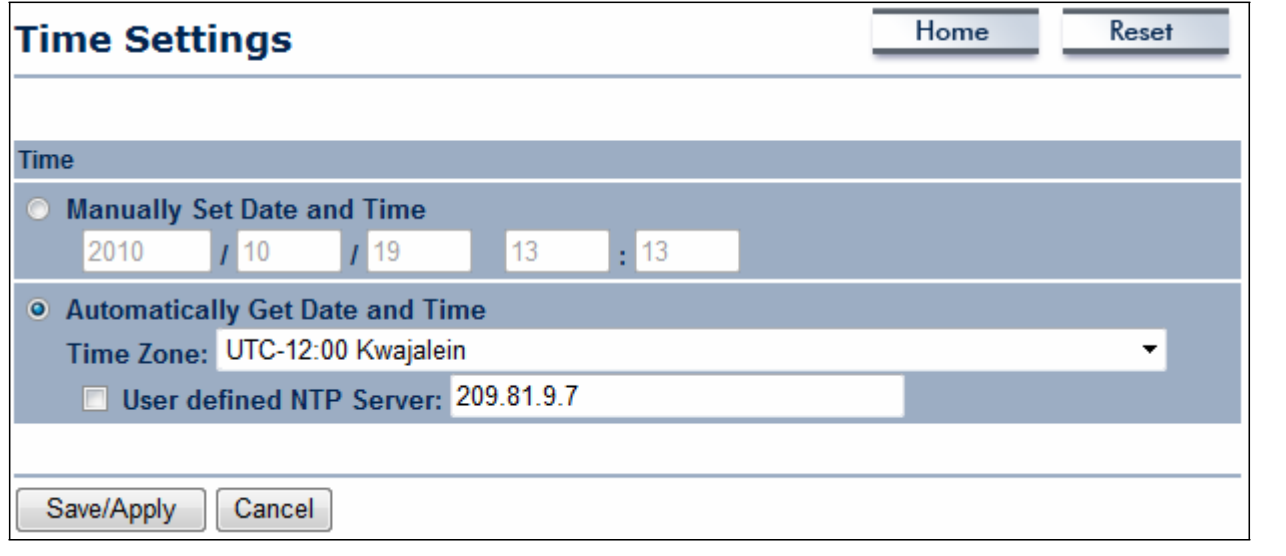

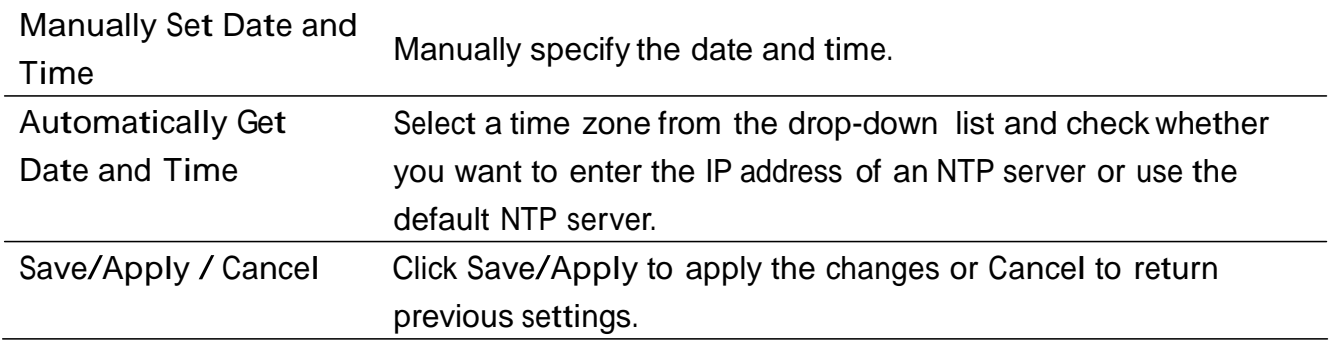

#### **NOTE**

Clicking Save/Apply changes the setting immediately. You cannot undo the action.

## 11.7 Log

Click the Log link under the Management menu to display a list of events that are triggered on the OM5P Ethernet and wireless interfaces. You can consult this log if an unknown error occurs on the system or when a report needs to be sent to the technical support department for debugging purposes.

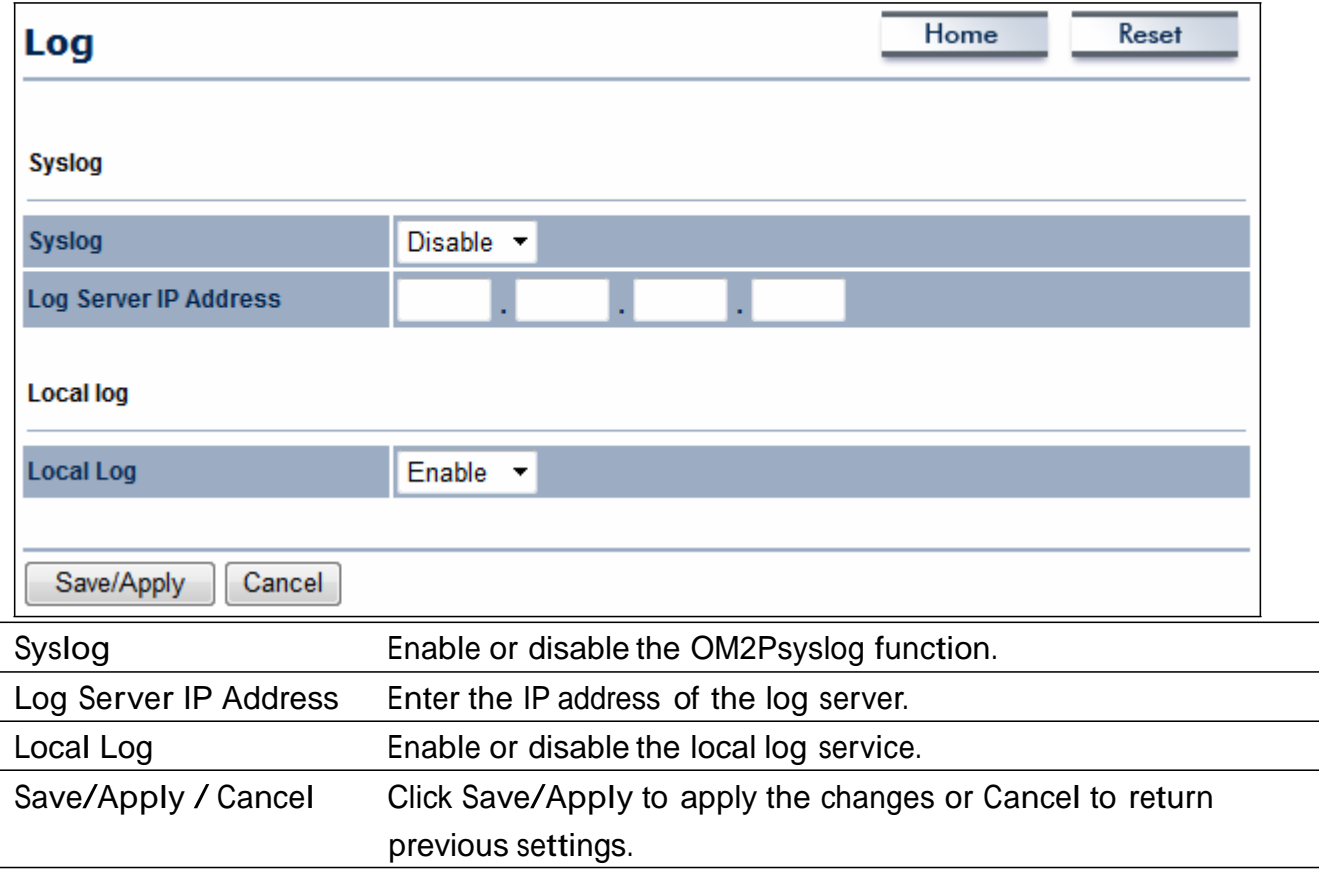

#### **NOTE**

Clicking Save/Apply changes the settings immediately. You cannot undo the action.

## 11.8 Diagnostics

Click the Diagnostics link under the Management menu to ascertain connection quality and trace the routing table to the target.

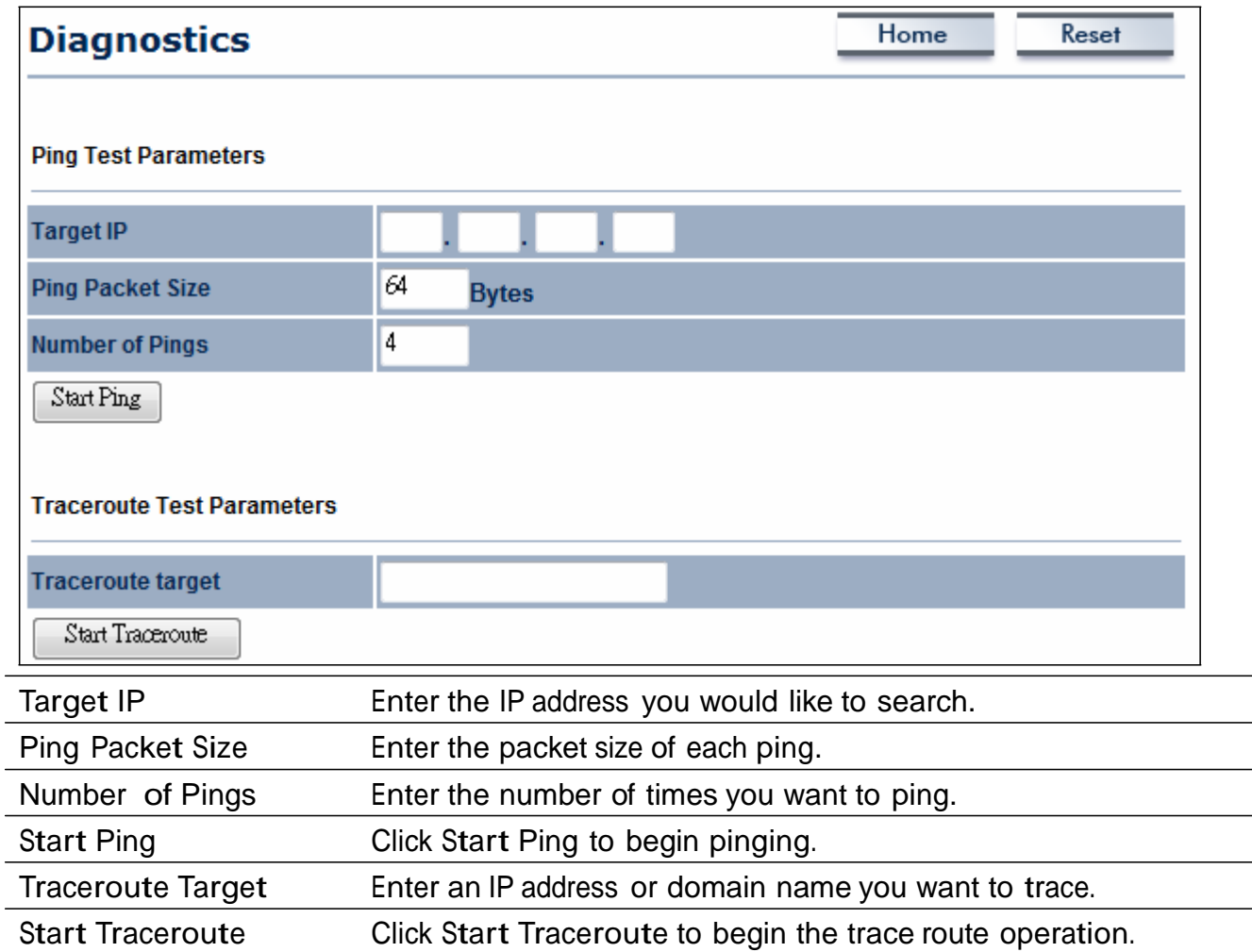

## Chapter 12 Network Configuration Examples

This chapter provides step-by-step descriptions for using the OM5P's operating modes. The Access Point Mode's default configuration allows the OM5P to act as a central unit of a WLAN or as a root device of a wired environment. Repeater mode and Mesh network mode are reserved for future configuration.

## 12.1 Access Point

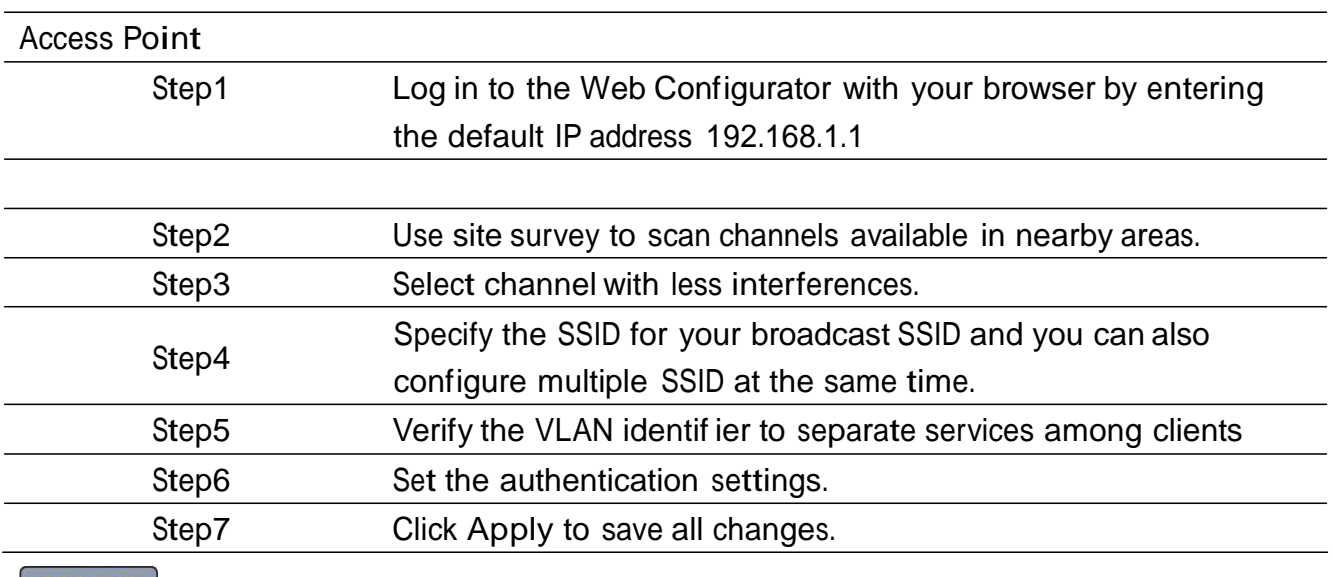

NOTE For more advanced settings, refer to the previous chapters.

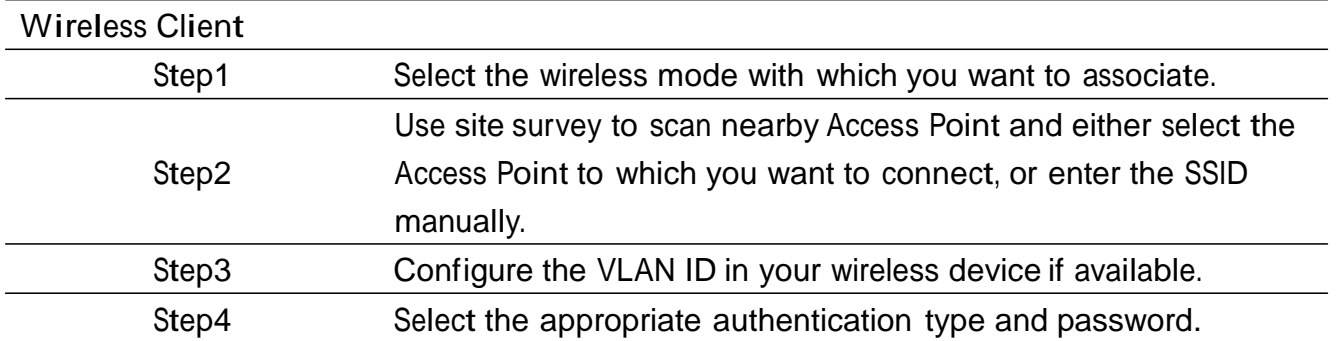

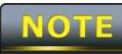

Access Point Mode does not provide DHCP server, so the Wireless Client IP address must be configured manually using the same Local Area Network subnet.

## 12.2 Client Bridge Mode

Client Bridge Mode functions like a wireless dongle. It must connect to an Access Point/AP Router to join the network.

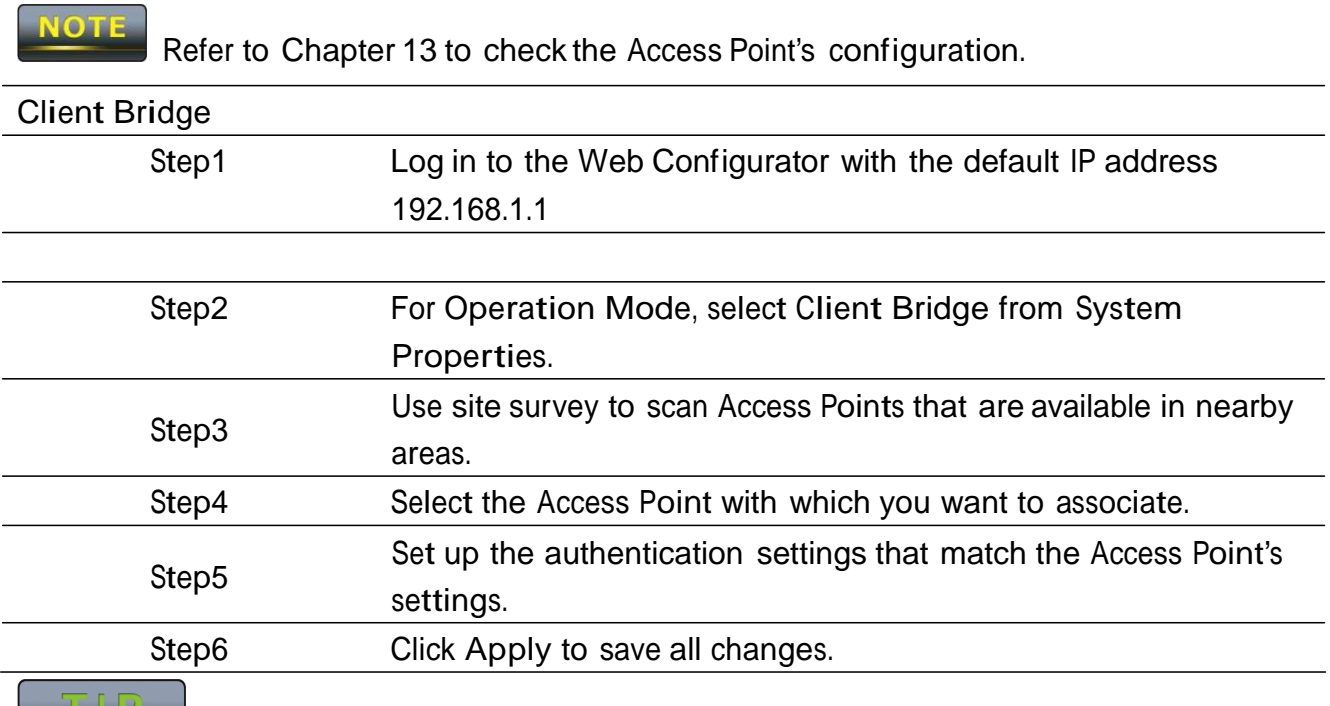

The Client Bridge IP settings must match the Access Point's subnet.

## 12.3 WDS Bridge Mode

Use this feature to link multiple Access Points in a network. All clients associated with any Access Points can communicate with each other in an ad-hoc manner.

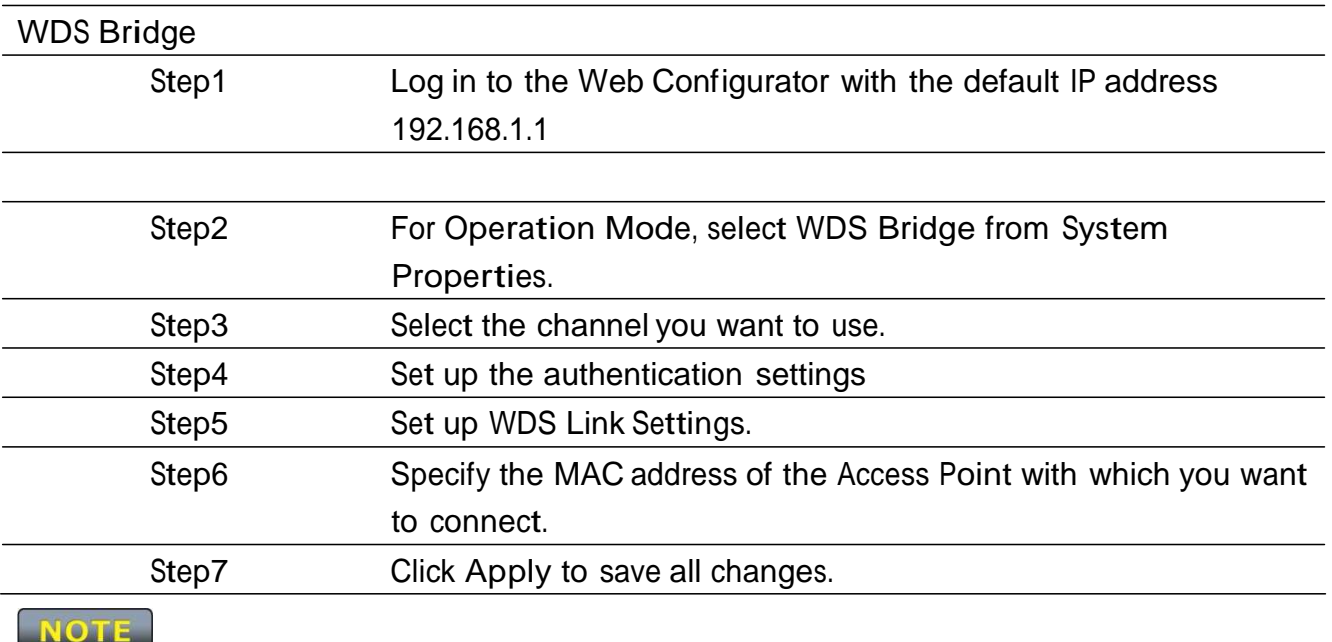

Each WDS bridge device must use the same Subnet, Wireless Mode, Wireless

Channel, and Security Setting.

## 12.4 Client Router

In Client Router Mode, the OM5P's internal DHCP server allows LANs to automatically generate an IP address to share the same Internet. Connect an Access Point/WISP wirelessly and connect to LANs using a wired connection.

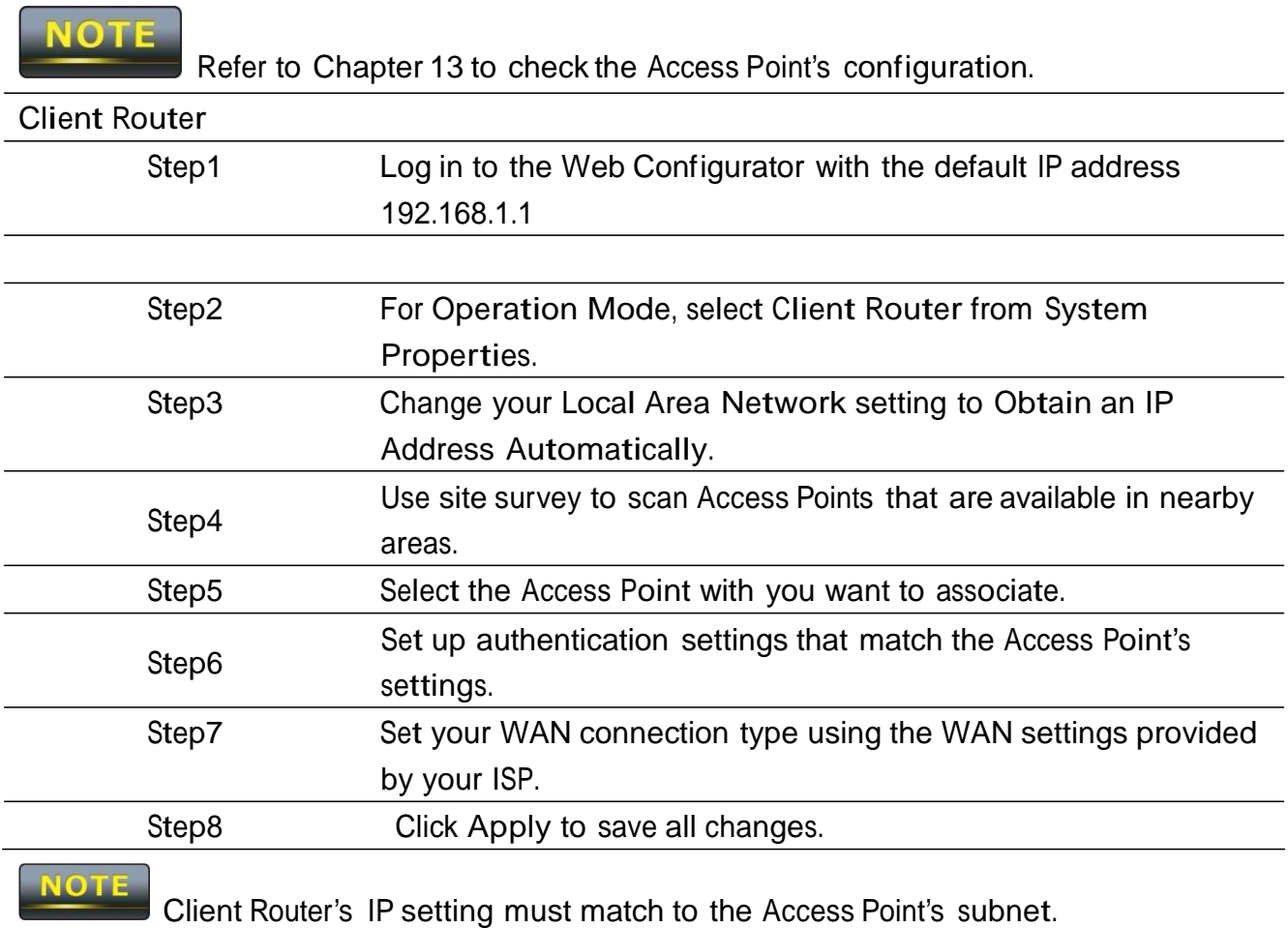

## Chapter 13 Building a Wireless Network

With its ability to operate in various operating modes, your OM5P is the ideal device around which you can build your WLAN. This appendix describes how to build a WLAN around your OM5P using he device's operating modes.

## 13.1 Access Point Mode

In Access Point Mode, OM5P behaves likes a central connection for stations or clients that support IEEE 802.11b/g/n networks. Stations and client must be configured to use the same SSID and security password to associate with the OM5P. The OM5P supports four SSIDs at the same time for secure guest access.

## 13.2 Access Point Mode with WDS Function

The OM5P Access Point Mode also supports WDS functionality. This operating mode allows wireless connections to the OM5P using WDS technology. In this mode, conf igure the MAC addresses in both Access Points to enlarge the wireless area by enabling WDS Link settings. WDS supports eight AP MAC addresses.

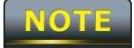

Not every Access Point device supports WDS in Access Point Mode. As a result, to use WDS, we recommend you use the OM5P.

## 13.3 Client Bridge Mode

In Client Bridge Mode, the OM5P behaves like a wireless client that connects to an Access Point wirelessly and allows users to surf the Internet whenever they want. In this mode, use the OM5P Site Survey to scan for Access Points within range. Then configure the OM5P SSID and security password accordingly to associate with the Access Point. In this configuration, the station has a wired Ethernet connection to the OM5P LAN port.

## 13.4 WDS Bridge Mode

In WDS Bridge Mode, the OM5P can wirelessly connect different LANs by configuring the MAC address and security settings of each OM5P device. Use this mode when two wired LANs located a small distance apart want to communicate with each other. The best solution is to use the OM5P to wirelessly connect two wired LANs, as shown in the following figure. WDS Bridge Mode can establish 16 WDS links, creating a star-like network.

#### NOTE

WDS Bridge Mode is unlike Access Point. Access Points linked by WDS are using the same frequency channel, more Access Points connected together may lower throughput. Please be aware to avoid loop in your wireless connection, otherwise enable Spanning Tree Function.

## 13.5 Client Router Mode

In Client Router Mode, the OM5P's internal DHCP server allows a number of LANs to automatically generate IP addresses to share the same Internet. In this mode, connect an AP/WISP wirelessly and connect to LANs via a wired connection.

## 13.6 RADIUS Connections

Remote Authentication Dial In User Service (RADIUS) authentication is available when configuring the OM5P wireless advanced settings (see Chapter 8). Use this feature if you have a RADIUS server. WPA(TKIP), WPA2(AES), and WPA2 Mixed encryption types are also supported.

The following figure shows an example of a RADIUS configuration, where two OM5P devices installed at different locations communicate with each other wirelessly. In this configuration, one OM5P is configured for Access Point Mode and connected to a RADIUS server via a switch, while the other OM5P is configured for Client Bridge Mode. The RADIUS server uses an authentication scheme such as PAP or CHAP to verify a user's identification, along with, optionally, other information related to the request, such as the user's network address or phone number, account status and specific network service access privileges. The RADIUS server then returns one of three responses to the OM5P : Access Reject (user is denied access to all requested network resources), Access Challenge (requests additional information from the user such as a secondary password), PIN, token or card), or Access Accept (user is granted access).

## Appendix A – Troubleshooting

This appendix provides problem-solving information you may find useful in case you need to troubleshoot your OM5P. It also includes information about contacting technical support.

## A.1 Problem Solving

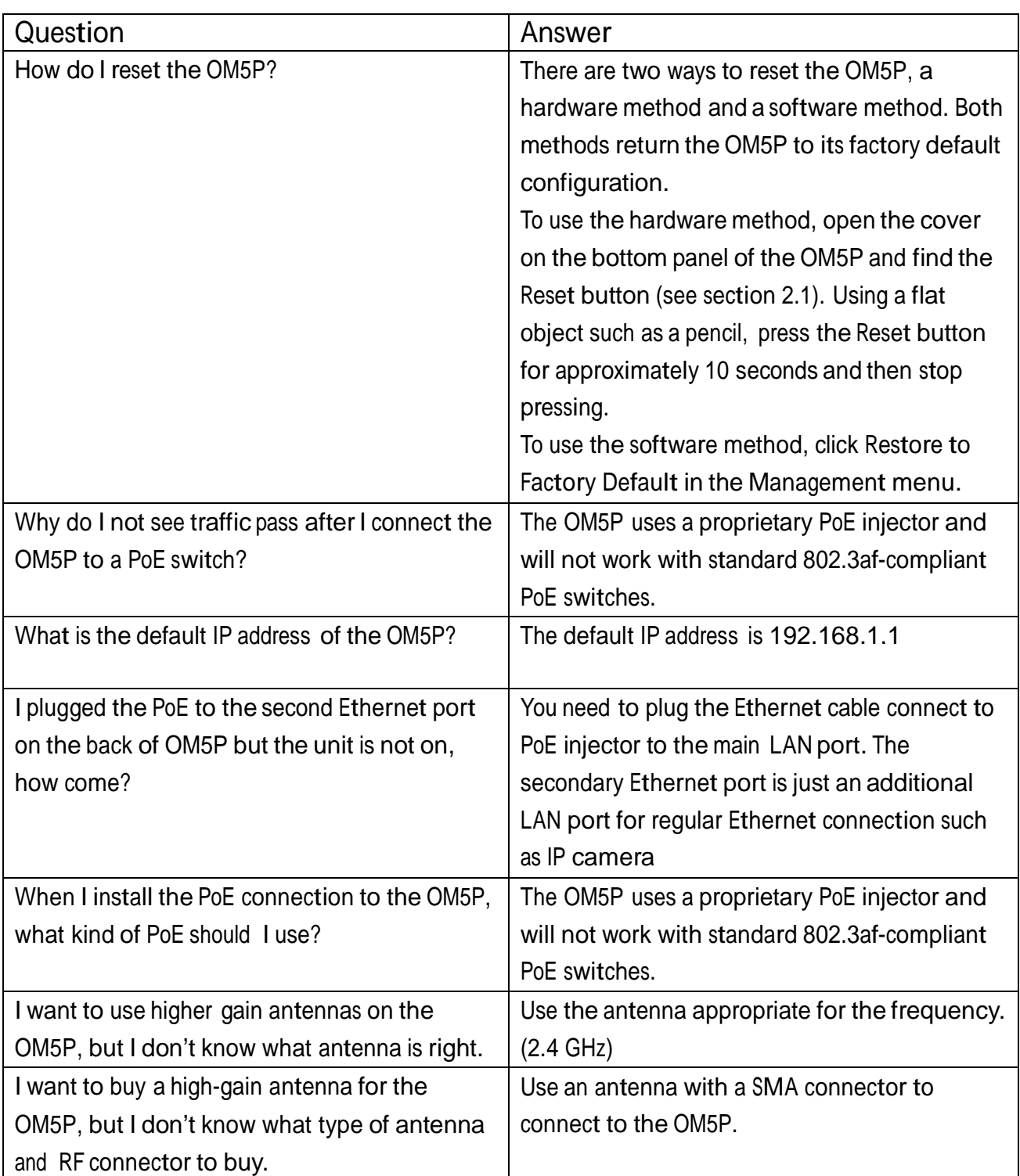

## A.2 Contacting Technical Support

If you encounter issues that cannot be resolved using this manual, please contact your vendor where you purchase the device. If you cannot contact your vendor, you may also contact EnGenius Customer Service department in the region where you purchased the device.

Before you contact your local EnGenius office, please prepare the following information:

Product model name and serial number

The place where you purchased the product

Warranty information

The date when you received the product

A brief description about the issue and the attempts you tried to resolve it

To contact EnGenius Customer Service office in the United States, please use either of the following methods:

Email: Support@EnGeniustech.com

Telephone: 1-888-735-7888

#### Access Point

A base station in a WLAN that act as a central transmitter and receiver of WLAN radio signals. Ad Hoc Network

A short-term WLAN framework created between two or more WLAN adapters, without going through an Access Point. An ad hoc network lets computers send data directly to and from one another. For an ad hoc network to work, each computer on the network needs a WLAN card installed configured for Ad Hoc mode.

#### Antenna

A device that sends and receives radio-frequency (RF) signals. Often camouflaged on existing buildings, trees, water towers or other tall structures, the size and shape of antennas are generally determined by the frequency of the signal they manage.

#### Authentication

A process that verifies the identity of a wireless device or end-user. A common form of authentication is to verify identities by checking a user name and password to allow network access.

#### **Backbone**

A high-speed line or series of connections that form a major pathway within a network. **Bandwidth** 

The part of the frequency spectrum required to transmit desired information. Each radio channel has a center frequency and additional frequencies above and below this carrier frequency that carry the transmitted information. The range of frequencies from the lowest to the highest used is called the bandwidth.

#### Bridge

A wireless device that connects multiple networks that are physically separate or use different media, but which use similar standards.

#### Bridge Mode

An Access Pointy in bridge mode can operate as a WLAN bridge that connects two wired network segments. The peer device also must be in bridge mode. This wireless bridge connection is equivalent to a Wireless Distribution System (WDS).

#### **CHAP**

Challenge Handshake Authentication Protocol. An alternative protocol that uses a challenge/response technique instead of sending passwords over the wire.

#### **Collision**

Interference resulting from two network devices sending data at the same time. The network detects the collision of the two transmitted packets and discards both of them.

#### Coverage

The region within which a paging receiver can reliably receive the transmission of paging signals. Coverage Area

The geographical area that can be served by a mobile communications network or system. Coverage Hole

An area within the radio coverage footprint of a wireless system where the RF signal level is below the design threshold. Physical obstructions such as buildings, foliage, hills, tunnels, and indoor parking garages are usually the cause of coverage holes.

Cyclic Redundancy Check (CRC)

A common technique for detecting data transmission errors.

Dynamic Host Configuration Protocol (DHCP)

A protocol that assigns temporary IP addresses automatically to client stations logging onto an IP network, so the IP addresses do not have to be assigned manually. The OM5P contains an internal DHCP server that automatically allocates IP address using a user-defined range of IP addresses. Dead Spot

An area within the coverage area of a WLAN where there is no coverage or transmission falling off. Electronic interference or physical barriers such as hills, tunnels, and indoor parking garages are usually the cause of dead spots. See also coverage area.

#### 802.11

A category of WLAN standards defined by the Institute of Electrical and Electronics Engineers (IEEE).

#### 802.11a

An IEEE standard for WLANs that operate at 5 GHz, with data rates up to 54 Mbps.

802.11b

An IEEE standard for WLANs that operate at 2.4 GHz, with data rates up to 11 Mbps. 802.11g

An IEEE standard for WLANs that operates at 2.4 GHz, with data rate of 300 Mbps. The new standard also raises the encryption bar to WPA2. The 40 HT option can be added to increase the data rate.

#### **Encryption**

Translates data into a secret code to achieve data security. To read an encrypted file, you must have a secret key or password for decryption. Unencrypted data is referred to as plain text; encrypted data is referred to as cipher text

#### ESS ID

The unique identifier for an ESS. All Access Points and their associated wireless stations in the same group must have the same ESSID.

#### Footprint

Geographical areas where an entity is licensed to broadcast its signal.

#### **Gateway**

A computer system or other device that acts as a translator between two systems that use different communication protocols, data formatting structures, languages, and/or architecture.

#### **HT mode**

In the 802.11n system, two new formats, called High Throughput (HT), are defined for the Physical Layer, Mixed Mode, and Green Field. If a system runs 40 HT, two adjacent 20 MHz channels are used. The larger 40 MHz bandwidth can provide better transmit quality and speed.

#### Keys

Like passwords, keys open (decrypt) and close (encrypt) messages. While many encryption algorithms are commonly known and public, the key must be kept secret.

#### Local-Area Network (LAN)

A small data network covering a limited area, such as a building or group of buildings. Most LANs connect workstations or personal computers. LANs let many users share devices such as printers as well as data. LANs also facilitate communication through e-mail or chat sessions.

#### Media Access Control (MAC) Address

Address associated with every hardware device on the network. Every 802.11 wireless device has its own specific MAC address. This unique identifier is hard-coded into the device and can be used to provide security for WLANs. When a network uses a MAC table, only the 802.11 radios that have their MAC addresses added to that network's MAC table can access the network. Network Address Translation (NAT)

An Internet standard that lets a LAN use one set of IP addresses for internal traffic and a second set of addresses for external traffic.

#### Network Time Protocol (NTP)

A protocol that lets devices synchronize their time with a time server. NTP uses TCP or UDP port 123 by default.

#### Passphrase

A text string that automatically generates WEP keys on wireless client adapters.

#### Power Over Ethernet (PoE)

A PoE provides power to PoE-enabled devices using an 8-pin CAT 5 Ethernet cable, eliminating the need for a power source.

#### Preamble

Synchronizes transmissions in a WLAN. The preamble type defines the length of the Cyclic Redundancy Check block for communication between a device and roaming wireless stations. Protected Extensible Authentication Protocol (PEAP)

Authentication protocol of IEEE 802.1x used to send authentication data and passwords over 802.11 WLANs.

#### Quality of Service (QoS)

A network's ability to deliver data with minimum delay. QoS also refers to the networking methods used to provide bandwidth for real-time multimedia applications.

#### Remote Authentication Dial-In User Service (RADIUS)

Networking protocol that provides centralized authentication, authorization, and accounting management for computers to connect and use a network service. Because of its broad support and ubiquitous nature, the RADIUS protocol is often used by ISPs and enterprises to manage access to the Internet or internal networks, WLANs, and integrated e-mail services.

#### Service Set Identifier (SSID)

Name of a WLAN. All wireless devices on a WLAN must use the same SSID to communicate with each other.

#### Simple Network Management Protocol (SNMP)

An Internet-standard protocol for managing devices on IP networks.

#### Snooping

Passively watching a network for data, such as passwords, that can be used to benefit a hacker. Temporal Key Integrity Protocol (TKIP)

An encryption protocol that uses 128-bit keys. Keys are dynamically generated and distributed by the authentication server. TKIP regularly changes and rotates encryption keys, with an encryption key never being used twice.

#### Transmission Control Protocol/Internet Protocol (TCP/IP)

A protocol that allows communications over and between networks. TCP/IP is the basis for Internet communications.

#### Weighted Fair Queuing (WFQ)

WFQ services queues are based on priority and queue weight. Queues with larger weights get more service than queues with smaller weights. This highly efficient queuing mechanism divides available bandwidth across different traffic queues.

#### Wired Equivalent Privacy (WEP)

Security protocol that provides a WLAN with a level of security and privacy comparable to that of a wired LAN. WEP encrypts data sent between wired and WLANs to keep transmissions private. Wireless Local-Area Network (WLAN)

WLANs use RF technology to send and receive data wirelessly in a certain area. This lets users in a small zone send data and share resources such as printers without using cables to physically connect each computer.

#### Wi-Fi Protected Access (WPA )

A subset of the IEEE 802.11i standard. WPA applies IEEE 802.1x and Extensible Authentication Protocol (EAP) to authenticate wireless clients using an external RADIUS database. WPA uses Temporal Key Integrity Protocol (TKIP), Message Integrity Check (MIC), and IEEE 802.1x to encrypt data. See also WPA-PSK (WPA -Pre-Shared Key).

#### Wi-Fi MultiMedia (WMM)

Part of the IEEE 802.11e QoS enhancement to the Wi-Fi standard that ensures quality of service for multimedia applications in WLANs.

#### Wireless Client Supplicants

Software that runs on an operating system, instructing the wireless client how to use WPA. WPA -Pre-Shared Key (WPA-PSK)

WPA-PSK requires a single (identical) password entered into each Access Point, wireless gateway, and wireless client. A client is granted access to a WLAN if the passwords match. WPA2

A wireless security standard that defines stronger encryption, authentication, and key management than WPA. It includes two data encryption algorithms, Temporal Key Integrity Protocol (TKIP) and Advanced Encryption Standard (AES), in the Counter mode with Cipher block

chaining Message authentication Code Protocol (CCMP).

Wireless Distribution System (WDS)

A technology that lets Access Points communicate with one another to extend the range of a WLAN.

#### Federal Communication Commission Interference Statement

This equipment has been tested and found to comply with the limits for a Class B digital device, pursuant to Part 15 of the FCC Rules. These limits are designed to provide reasonable protection against harmful interference in a residential installation. This equipment generates, uses and can radiate radio frequency energy and, if not installed and used in accordance with the instructions, may cause harmful interference to radio communications. However, there is no guarantee that interference will not occur in a particular installation. If this equipment does cause harmful interference to radio or television reception, which can be determined by turning the equipment off and on, the user is encouraged to try to correct the interference by one of the following measures:

- Reorient or relocate the receiving antenna.
- Increase the separation between the equipment and receiver.
- Connect the equipment into an outlet on a circuit different from that to which the receiver is connected.
- Consult the dealer or an experienced radio/TV technician for help.

FCC Caution: Any changes or modifications not expressly approved by the party responsible for compliance could void the user's authority to operate this equipment.

This device complies with Part 15 of the FCC Rules. Operation is subject to the following two conditions: (1) This device may not cause harmful interference, and (2) this device must accept any interference received, including interference that may cause undesired operation.

#### IMPORTANT NOTE:

FCC Radiation Exposure Statement:

This equipment complies with FCC radiation exposure limits set forth for an uncontrolled environment. This equipment should be installed and operated with minimum distance 20cm between the radiator & your body.

This transmitter must not be co-located or operating in conjunction with any other antenna or transmitter.

#### Europe - EU Declaration of Conformity

This device complies with the essential requirements of the R&TTE Direc The following test methods have been applied in order to prove presumption of conformity with the essential requirements of the R&TTE Directive 1999/5/EC:

- $\mathbf{C}$ - 2010 09+A1:2010 Safety of Information Technology Equipment
- EN50385 : 2002
- Generic standard to demonstrate the compliance of electronic and electrical apparatus with the basic restrictions related to human exposure to electromagnetic fields (0 Hz - 300 GHz)
- EN 300 328 V1.7.1: 2006-10
- Electromagnetic compatibility and Radio spectrum Matters (ERM); Wideband Transmission systems; Data transmission equipment operating in the e 2,4 GHz ISM band and using spread spectrum modulation techniques; Harmonized d EN covering essential requirements under article 3.2 of the R&TTE Directive
- EN 301 489-1 V1.8.1: 20 2008-04 Electromagnetic compatibility and Radio Spectrum Matters (ERM); ElectroMagnetic Compatibility (EMC) standard for radio equipment and services; Part 1: Common technical requirements h the essential requirements of the R&TTE Directive 1999/5/EC.<br>
dish anve been applied in order to prove presumption of<br>
dish anve been applied in order to prove presumption of<br>
this requirements of the R&TTE Directive 199
- EN 301 489-17 V2.1.1 20 2009-05
- Electromagnetic compatibility and Radio spectrum Matters (ERM); ElectroMagnetic Compatibility (EMC) standard for radio equipment and services; Part 17: Specific conditions for 2,4 GHz wideband transmission systems and 5 GHz high performance RLAN equipment

This device is a 2.4 GHz wideband transmission system (transceiver), intended for use in all EU member states and EFTA countries, except in France and Italy where restrictive use applies.

In Italy the end-user should apply for a license at the national spectrum authorities in order to obtain authorization to use the device for setting up outdoor radio links and/or for supplying public access to telecommunications and/or network services.

This device may not be used for setting up outdoor radio links in France and in some areas the RF output power may be limited to 10 mW EIRP in the frequency range of 2454 - 2483.5 MHz. For detailed information the end-user should contact the national spectrum authority in France.

# CE0560C

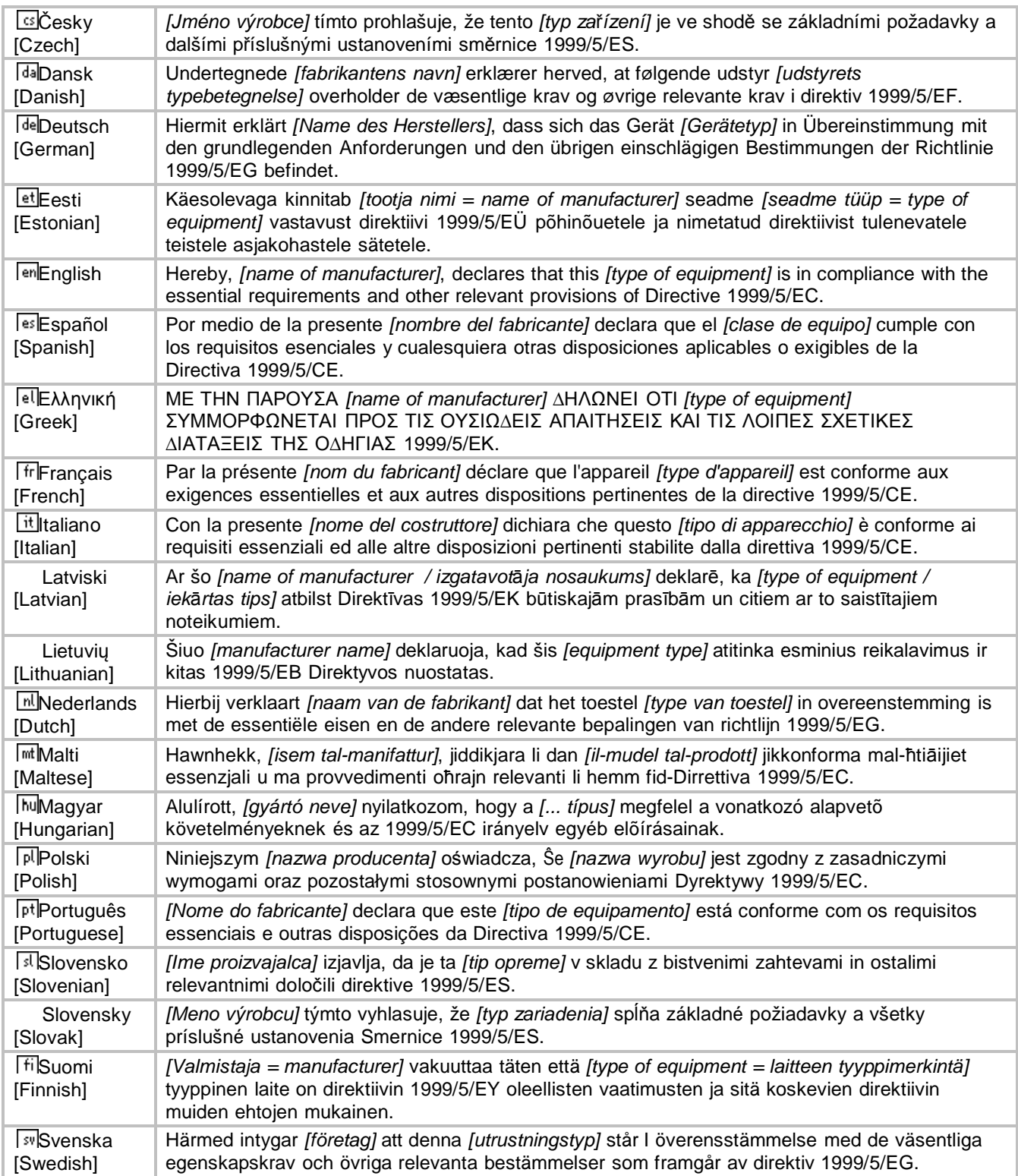

## **Industry Canada statement:**

This device complies with RSS-210 of the Industry Canada Rules. Operation is subject to the following two conditions: (1) This device may not cause harmful interference, and (2) this device must accept any interference received, including interference that may cause undesired operation.

Ce dispositif est conforme à la norme CNR-210 d'Industrie Canada applicable aux appareils radio exempts de licence. Son fonctionnement est sujet aux deux conditions suivantes: (1) le dispositif ne doit pas produire de brouillage préjudiciable, et (2) ce dispositif doit accepter tout brouillage reçu, y compris un brouillage susceptible de provoquer un fonctionnement indésirable.

#### **IMPORTANT NOTE:**

#### **Radiation Exposure Statement:**

This equipment complies with IC radiation exposure limits set forth for an uncontrolled environment. This equipment should be installed and operated with minimum distance 20cm between the radiator & your body.

Déclaration d'exposition aux radiations:

Cet équipement est conforme aux limites d'exposition aux rayonnements IC établies pour un environnement non contrôlé. Cet équipement doit être installé et utilisé avec un minimum de 20cm de distance entre la source de rayonnement et votre corps.